# Poison centre notifications

A GUIDE TO DOSSIER PREPARATION AND SUBMISSION

Version 2.1 May 2020

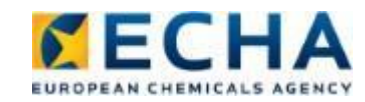

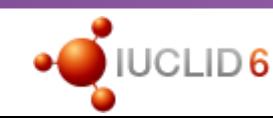

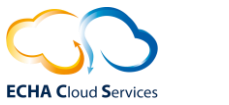

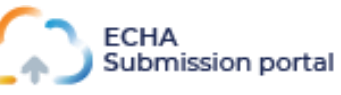

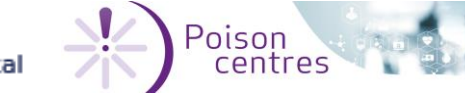

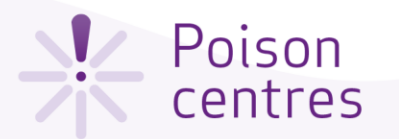

#### **Table of contents**

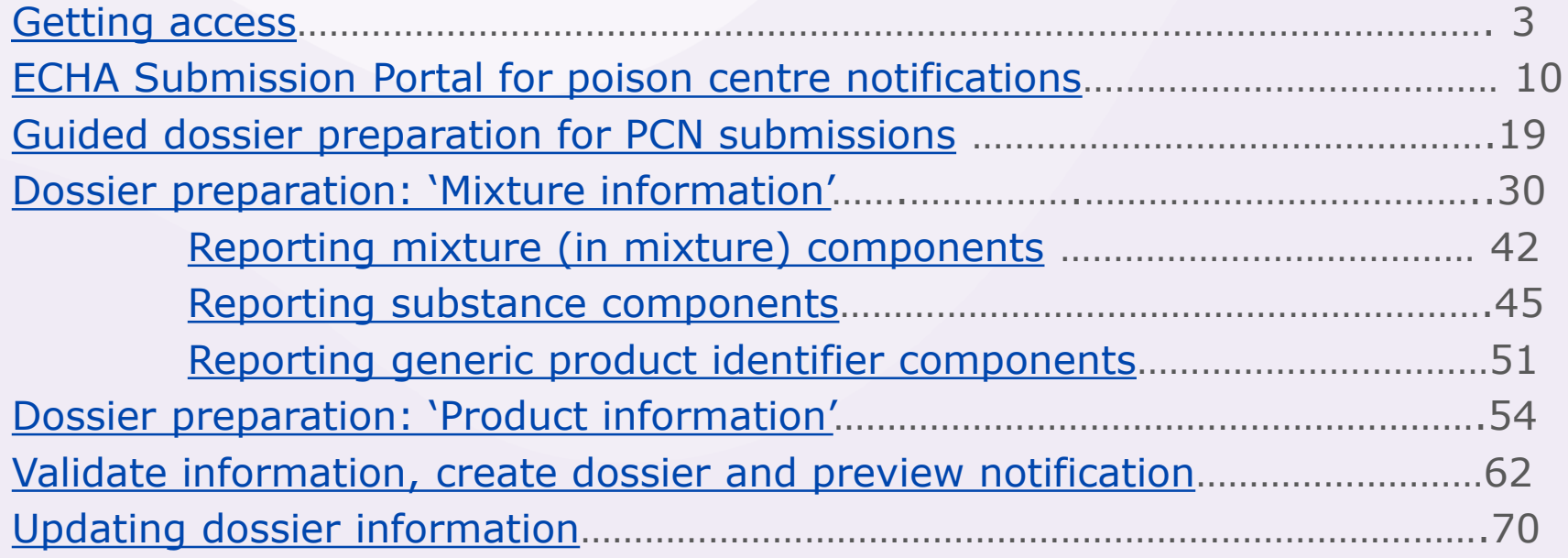

<span id="page-2-0"></span>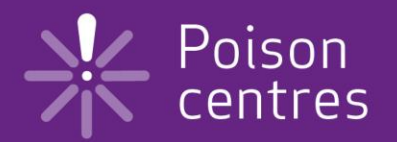

# **Getting access**

This chapter describes the process how to create an ECHA Account and link the legal entity information. This allows to use the tools for the preparation and submission of notifications.

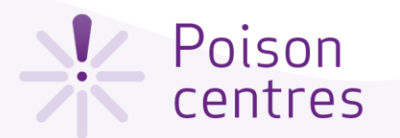

#### Creating an ECHA account

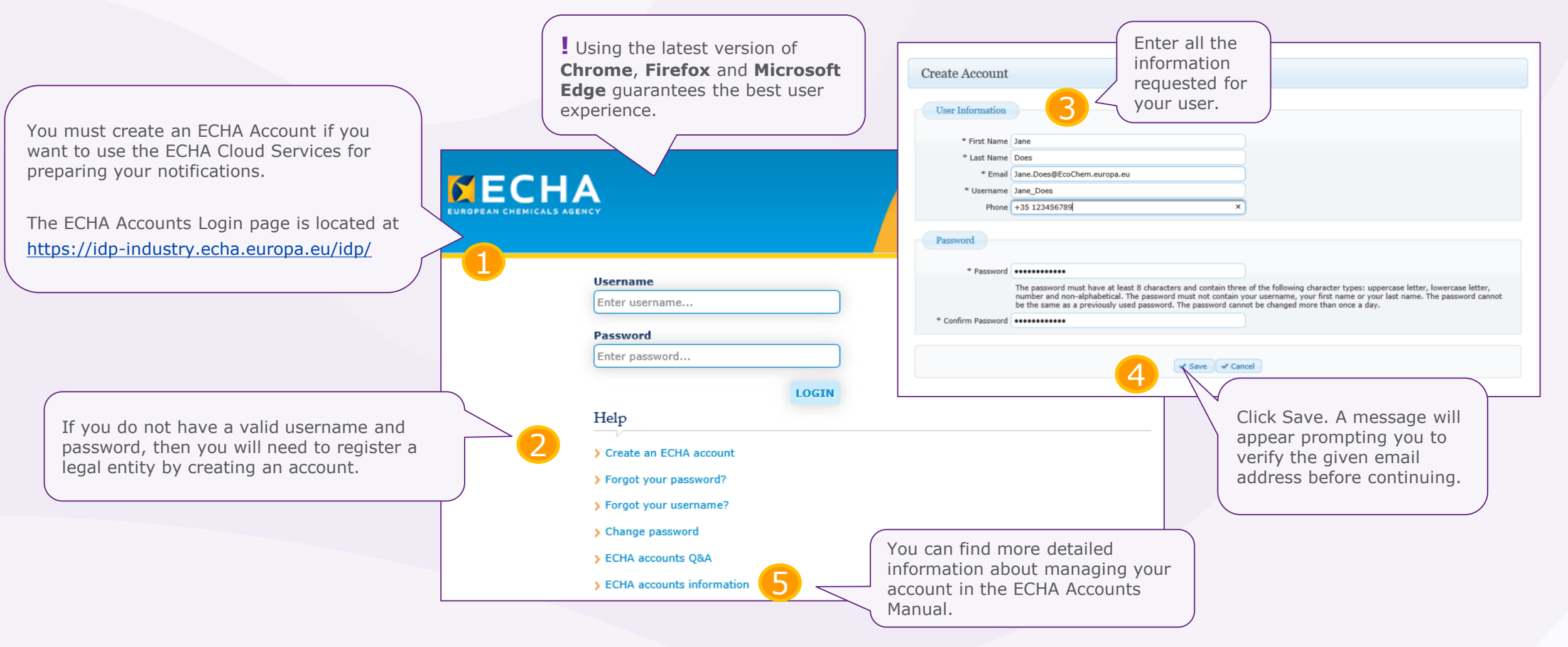

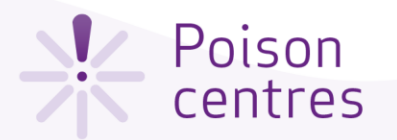

**MECHA** 

**Create Legal Entity** 

**ECHA Applications** 

#### Assign the Legal Entity

Once you have created an ECHA Accour entity (LE) assigned to it. Then you will ECHA IT applications.

A legal entity may represent anything b business structure and a simple organis to a corporation, a company, or a single

1

↓ Import IUCLID format file ↓ Encode Legal E

be redirected to the Legal Entity profile screens to review / update imported details as well as to ente

Encode Legal Entity: If you do not have any IUCLID format file or do not intend

The first user associated with a legal en manager.

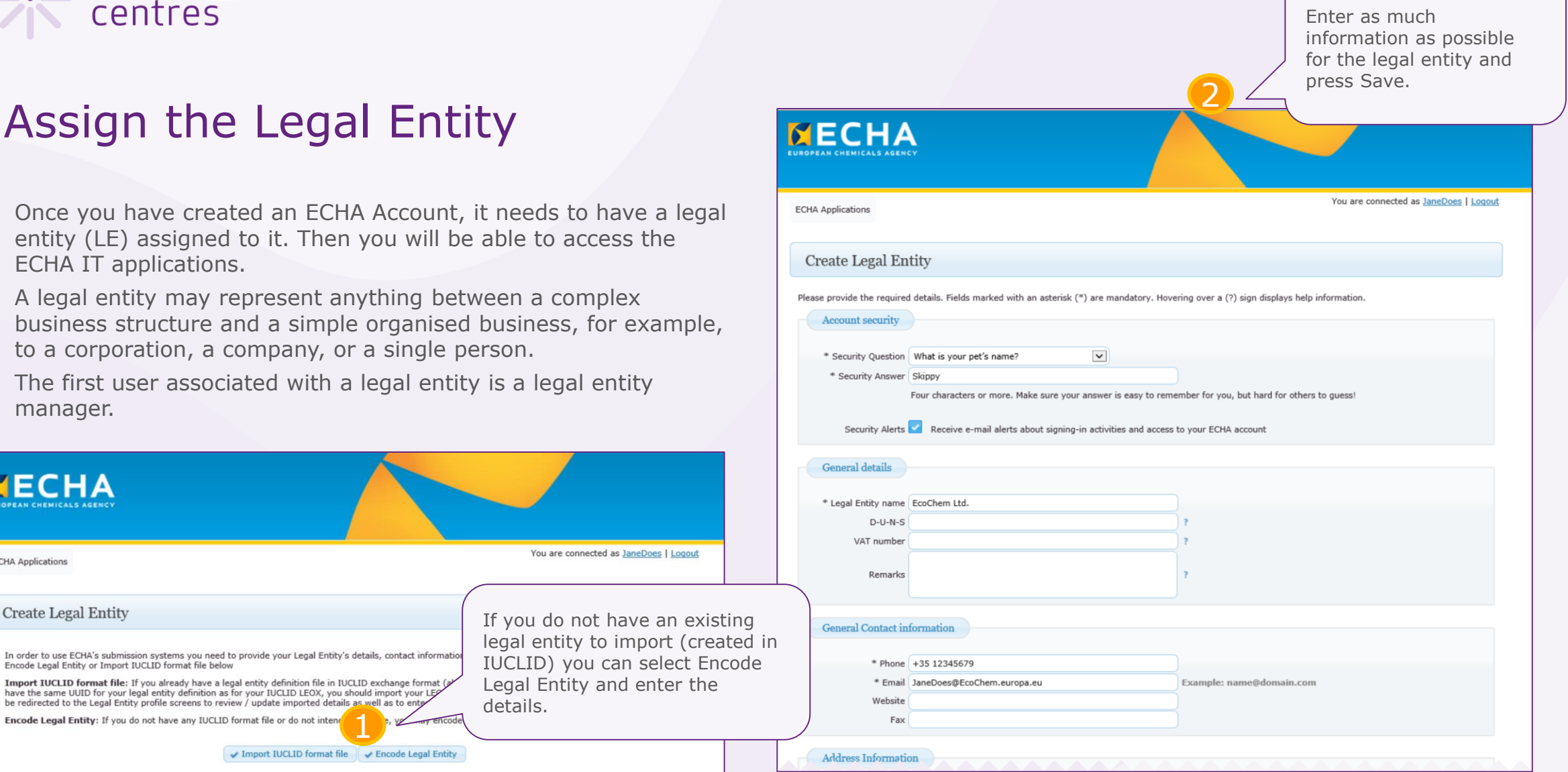

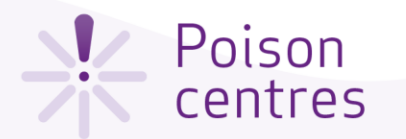

#### ECHA Accounts navigation

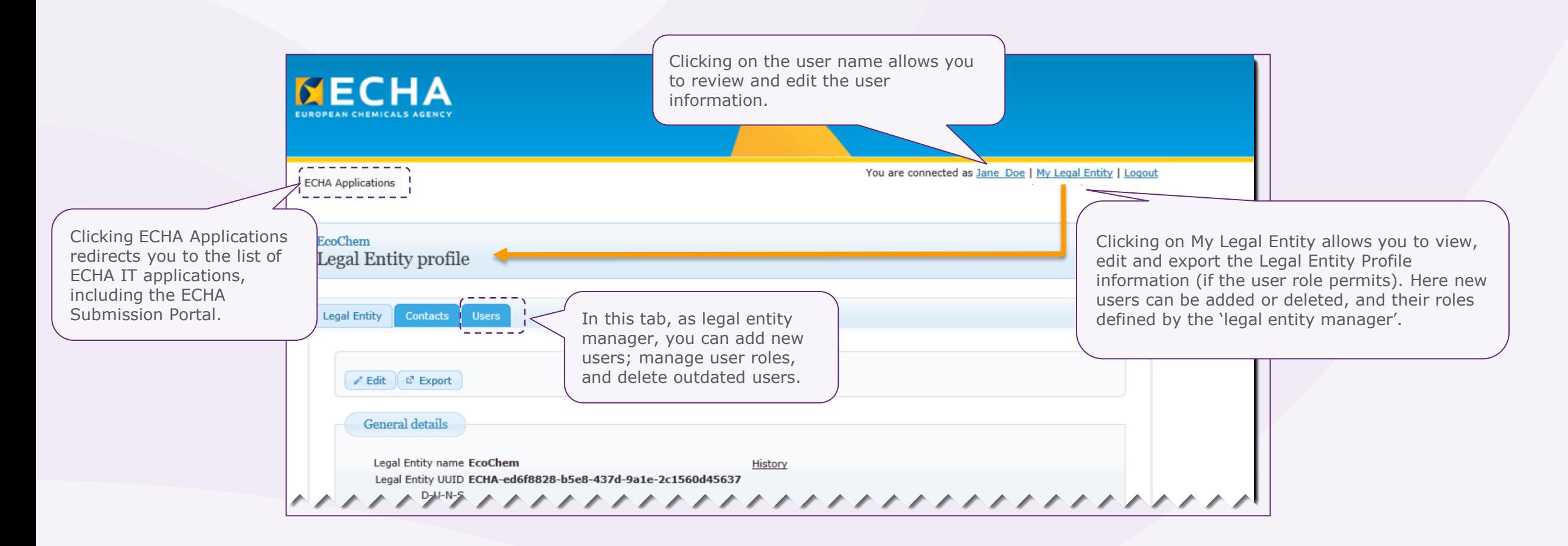

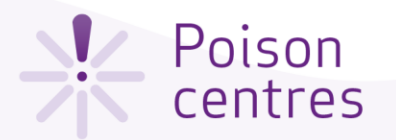

#### Assigning a foreign user

It is possible to add a foreign user, or a 'third party', in ECHA Accounts. This user can work on behalf a company using the IUCLID Cloud and ECHA Submission portal.

The foreign user can be, for example, a consultant or a mother company working on behalf a subsidiary.

The foreign user will also be able to see in ECHA Accounts the list of legal entities for which he works.

**!** If the legal entity of the submitter does not match the legal entity of the dossier (mixture level), the error BR570 will be triggered. It will appear in the validation report, and the submission will fail – you can find instructions in the **PCN: practical guide** at [https://poisoncentres.echa.europa.eu/echa](https://poisoncentres.echa.europa.eu/echa-submission-portal)submission-portal

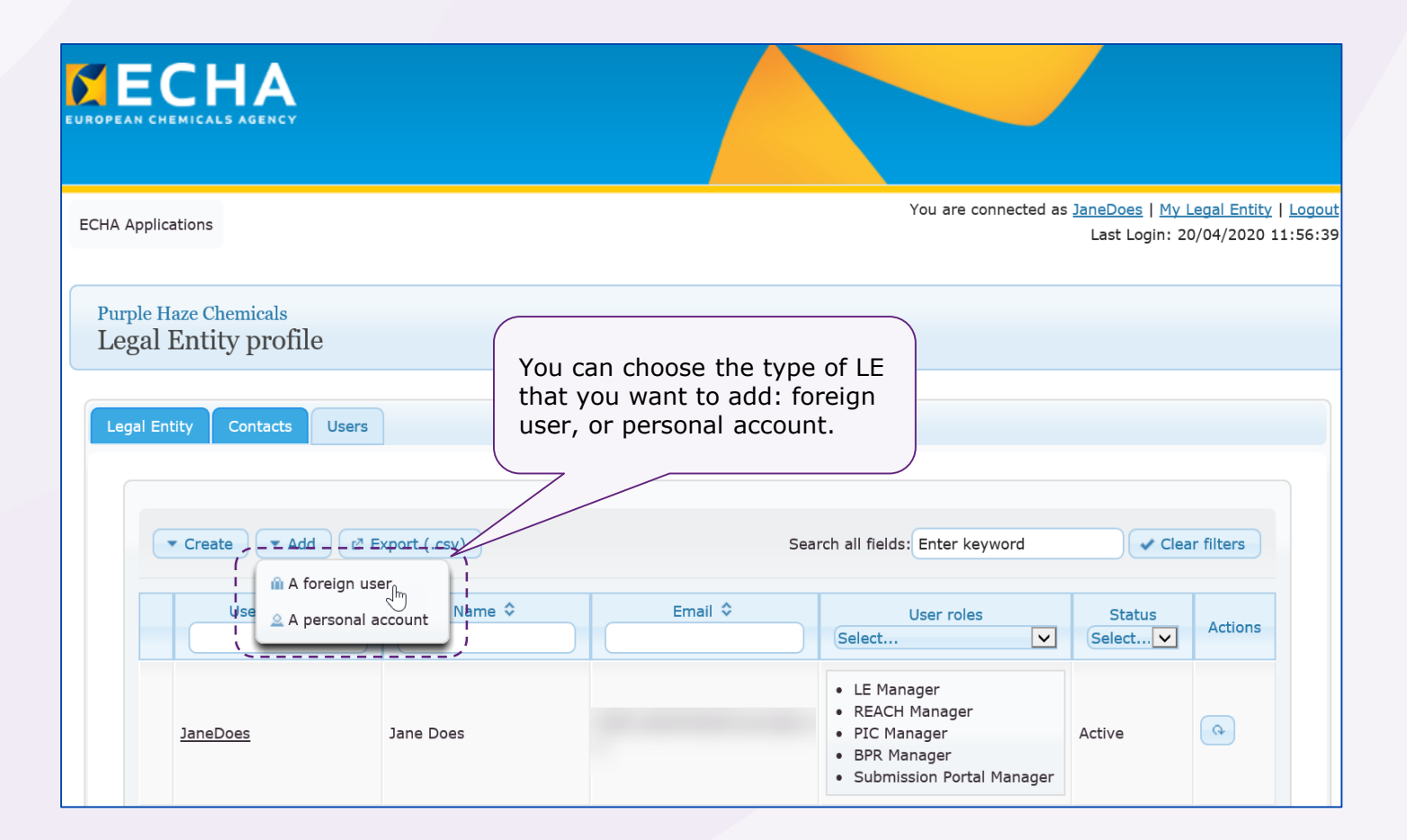

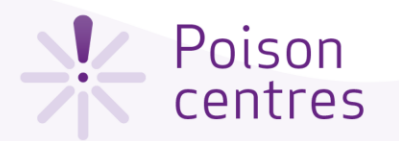

#### Defining the user roles

The user roles define the user access level within the ECHA IT applications. The PCN related roles include:

- **LE manager:** 'legal entity manager', can view and edit the LE account and add, remove or edit user's data and contacts.
- **Submission portal manager:** can make submissions through ECHA Submission portal.
- **IUCLID full access:** can prepare submissions online in IUCLID Cloud.
- **IUCLID trial:** can work in the trial version of the IUCLID Cloud.

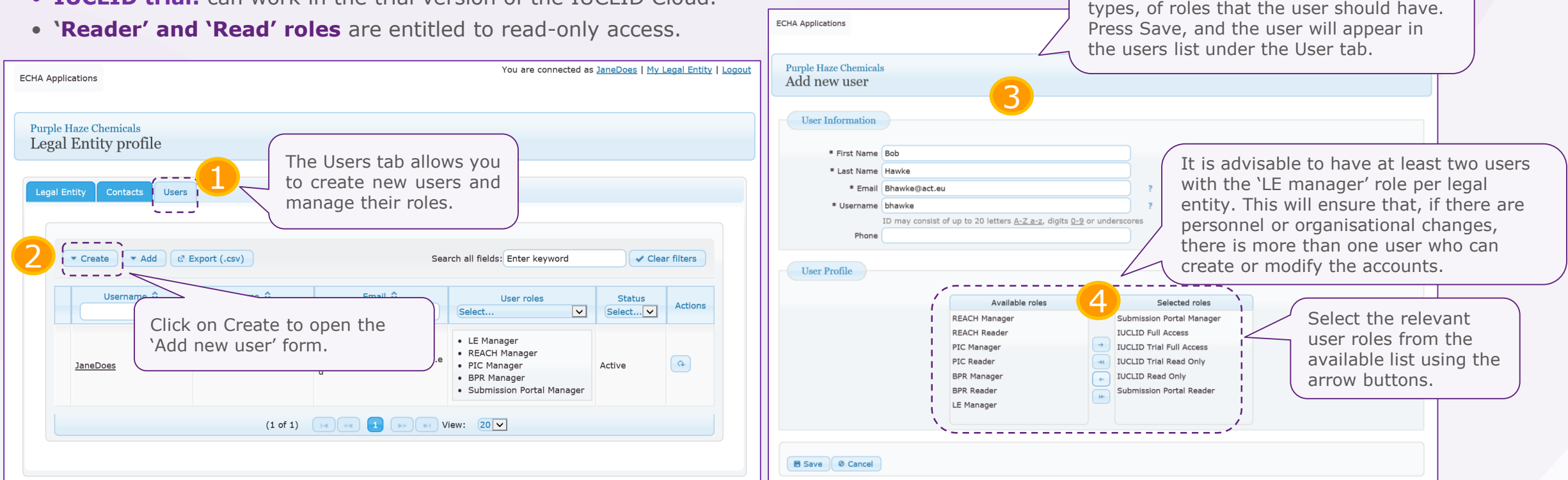

Enter all the user information details for the new user and indicate the type, or

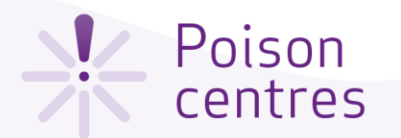

#### Terms and conditions

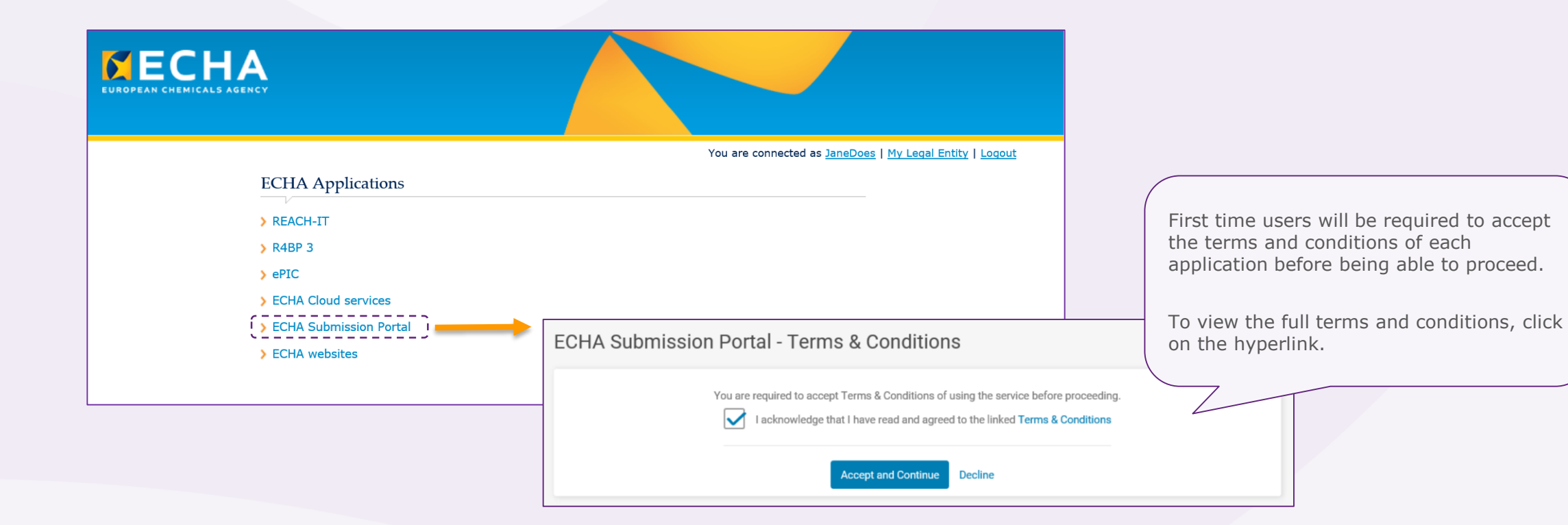

<span id="page-9-0"></span>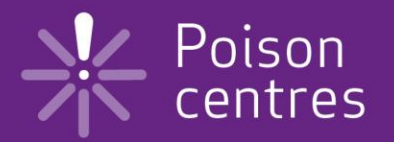

# **ECHA Submission portal for poison centre notifications**

A navigational guide around the ECHA Submission portal; highlighting the three pillars of the notification process:

- dossier creation
- dossier submission
- searching for notifications

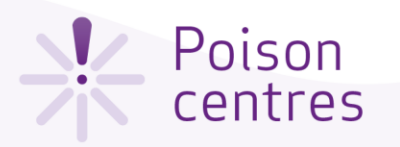

#### ECHA Submission portal webpage

The ECHA Submission portal webpage is available from the ECHA Poison Centre website, and directly at:

<https://poisoncentres.echa.europa.eu/echa-submission-portal>

You can find links to key documents and support on the right hand side of the page, and additional related links at the bottom.

**!** Refer to the **Overview of Member States decisions on implementing Annex VIII to the CLP** key document which details which Member States are ready to receive notifications submitted through the ECHA Submission portal.

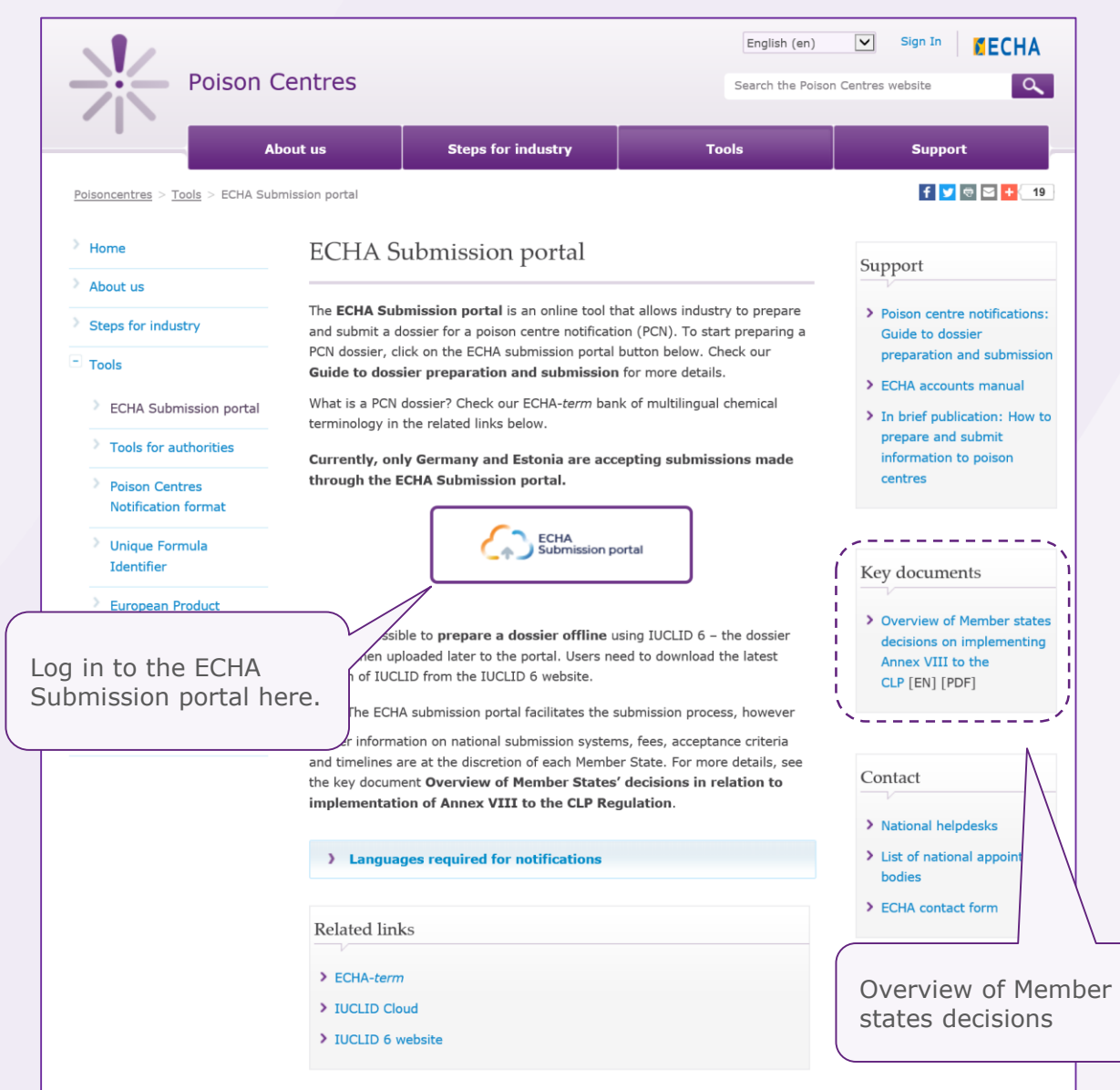

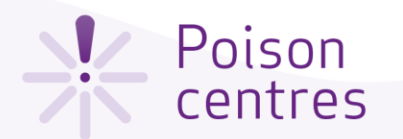

#### ECHA Submission portal landing page The user icon displays the name and legal entity of the user. When clicked on, opens a new window for redirection to the ECHA The bell icon will alert Cloud dashboard, accounts management The portal navigation bar directs you to the you, for example, when and the logout functionality. 'Upload and submit' page, or to the 'Create new versions have been dossier online' page, using IUCLID Cloud. released. The dialogue icon ECHA<br>Submission portal  $\boxed{?}$  $\bf \Phi$ Jane\_Doe 징 ECHA Cloud EcoChem leads you to external 2 sources of information, 圖 ECHA Submission portal such as tutorials. 1 Search | Upload & submit | Create dossier online **E** Manage account 4 Search criteria V The ECHA Submission  $\blacksquare$  Switch legal entity > portal landing page No results found matching your criteria 3 The Submission list is empty directs you to the Search  $\Box$  Logout until you make a submission. submission page. Search | Upload & submit | Create dossler on Search criteria ^ Click here to expand or collapse the Submission number Please enter a Submission number Submission status Please select  $\vert$   $\vert$ search criteria window. PCN number Please enter a PCN number dd/mm/yyyy Submission date from dd/mm/yyyy to **FILE** UFI Please enter a UFI  $\vert \mathbf{v} \vert$ Submission reason Please select Names (free-text) Please enter a dossier, mixture or trade name

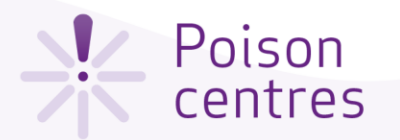

#### ECHA Submission portal Search page

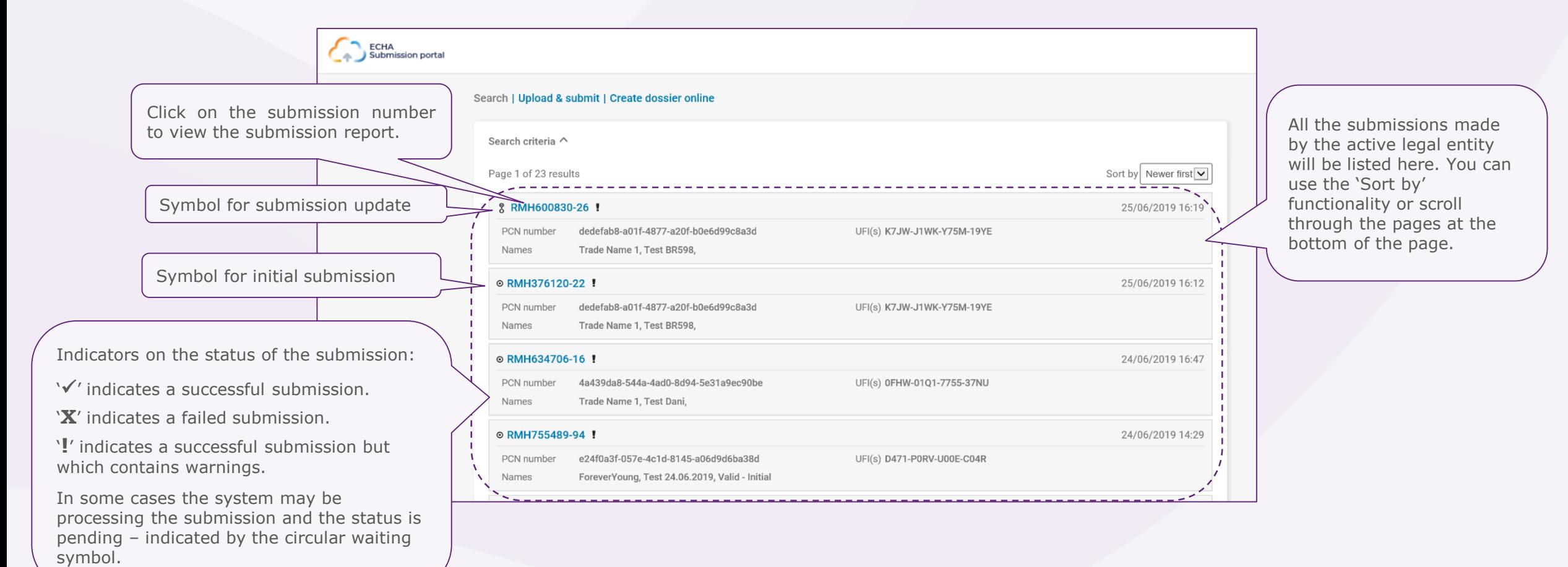

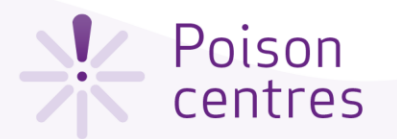

#### Submission number, PCN number, UFI – which is which?

**Submission number:** Number automatically assigned by the ECHA Submission portal after a submission. This number can be used to track or monitor a submission if any issues arise during the submission process. For example: **RMH755489-94**

**PCN number:** Number assigned to an initial notification and used by poison centres to track all related notification updates. A PCN number can be generated either in the dossier preparation tools, or by you, using one of the UUID generators available online, for example, <https://www.uuidgenerator.net/>. An example of a PCN number is **5b2faca2-fc5b-4c6b-9c64- 84de096ae811**

**Related PCN number:** A related PCN number is in essence a new PCN number required for an update notification (where the mixture composition has significantly changed). This related PCN number must refer to the previous PCN number in the updated notification.

**Unique formula identifier (UFI):** The UFI is a 16-character alphanumeric code with a defined format (for example: **P200- U0CW-500A-QVFJ**). The UFI is required in the notification and on the label of your products. You can generate the UFI using the UFI Generator tool available from ECHA's Poison Centre Website <https://poisoncentres.echa.europa.eu/ufi-generator>

#### **V** Poison centres

### The submission report

**Validation succeeded** - the submission has passed the validation checks. The dossier has been dispatched and is available to Member States for download.

**Validation succeeded !** - the submission has passed the validation checks with warnings. A validation report listing potential deficiencies will be available for the submitter and the receiving Member State.

**Validation failed X -** the dossier has failed the validation checks and has not been forwarded to the relevant Member State(s). A validation report listing the deficiencies is available for the submitter, who will need to make a new submission .

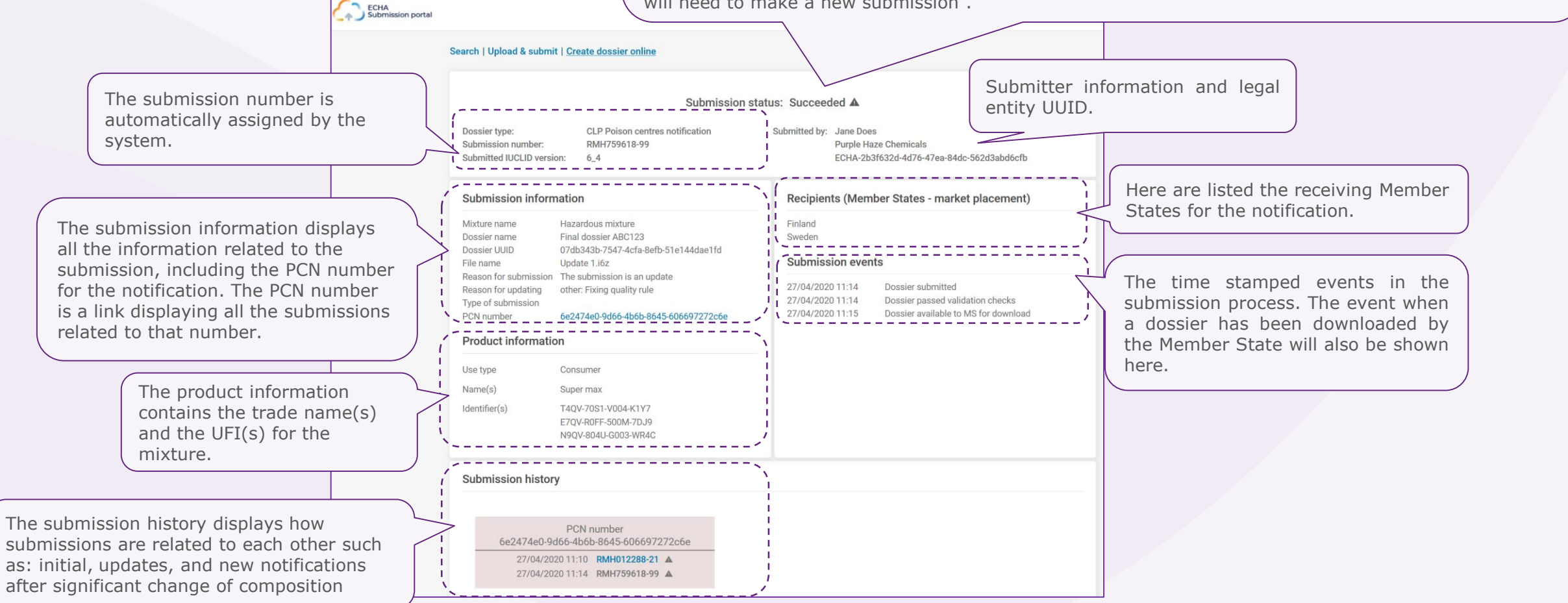

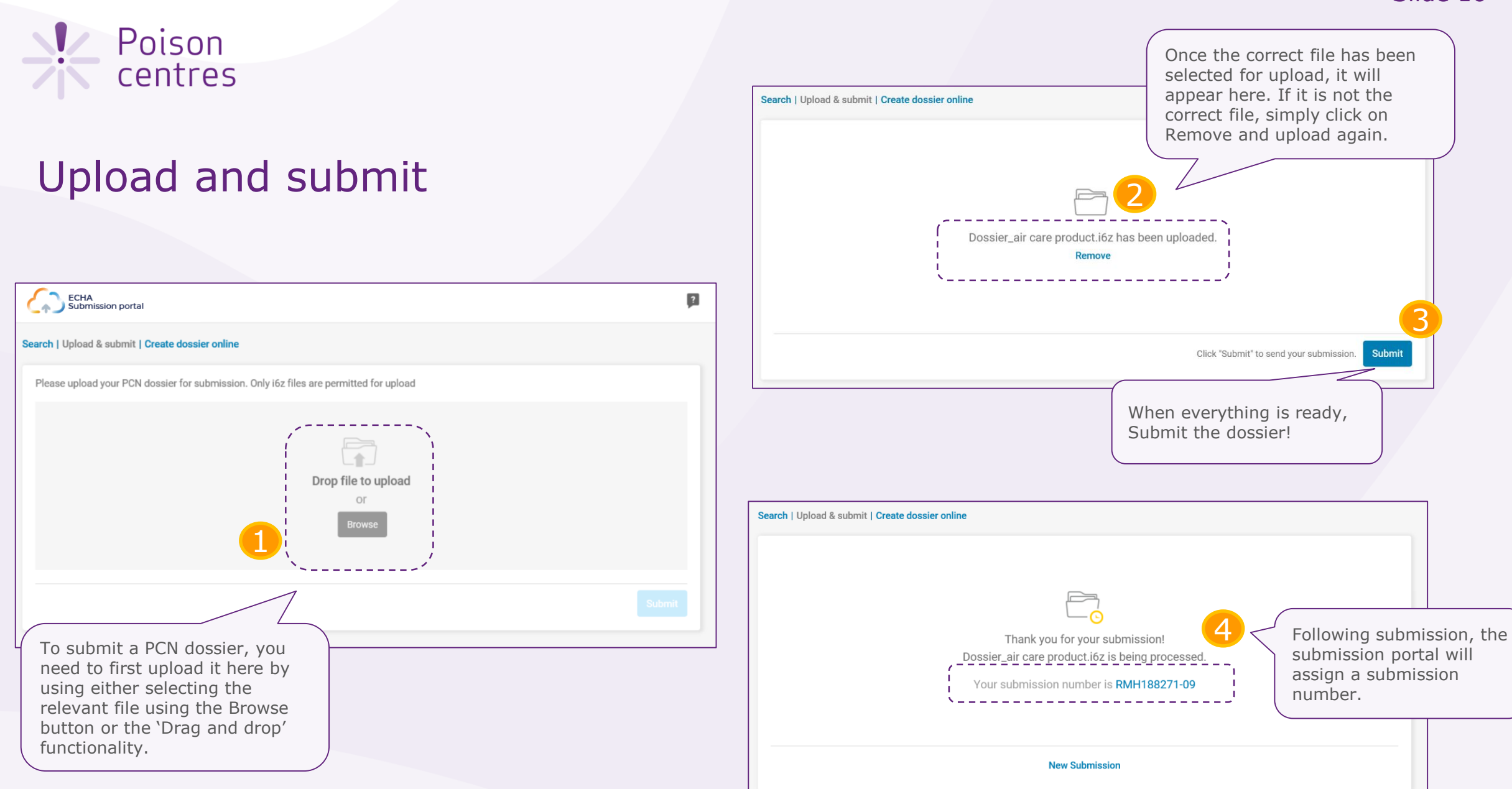

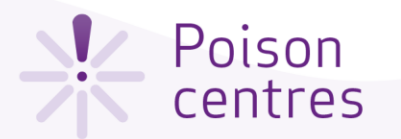

#### Create dossier online

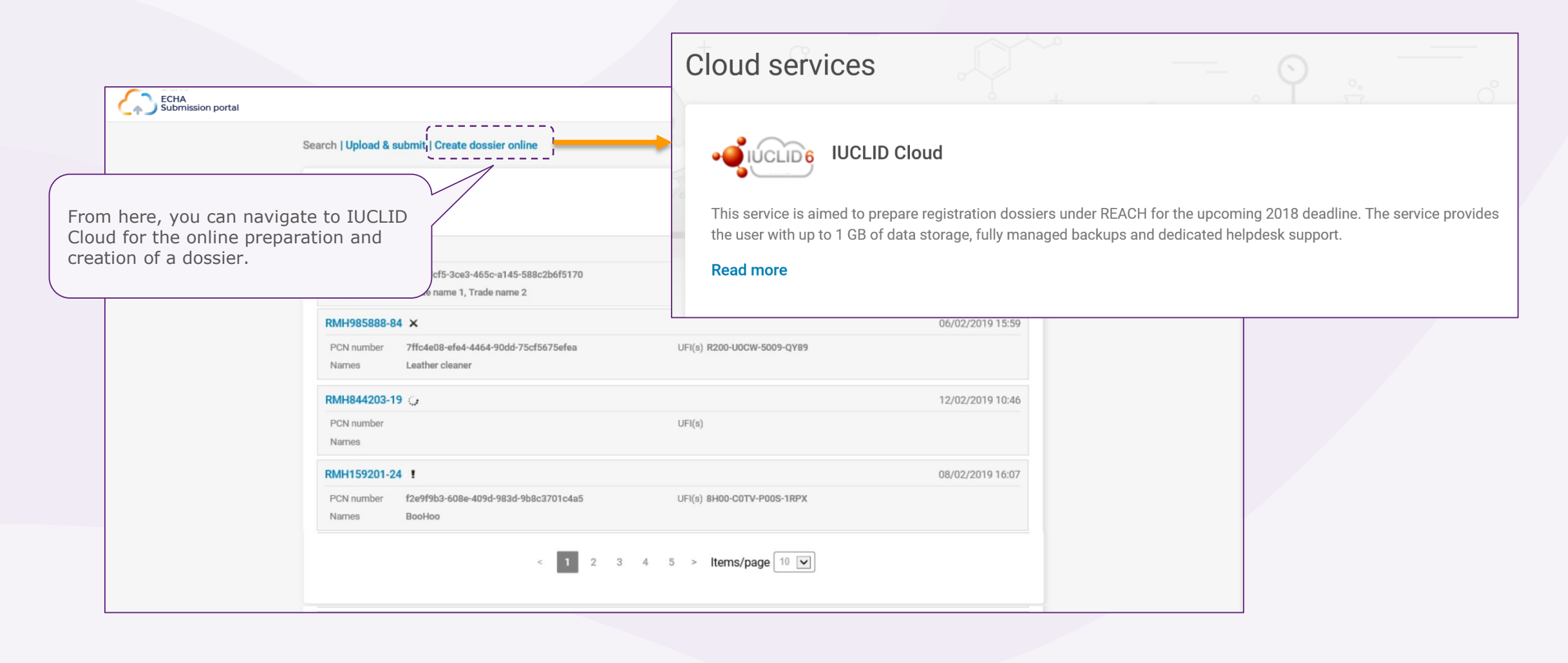

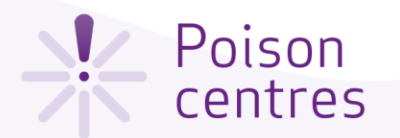

#### ECHA Cloud Services Dashboard

Once you have successfully logged into the system, the ECHA Cloud Services Dashboard page opens. The **IUCLID Cloud** service allows the online preparation of a dossier by a 'guided dossier preparation' wizard. The **IUCLID Cloud Trial** service, however, is used only for training purposes to get more familiar with the tool.

Only legal entity managers have the rights to subscribe to a service. For other users, this functionality will not be visible.

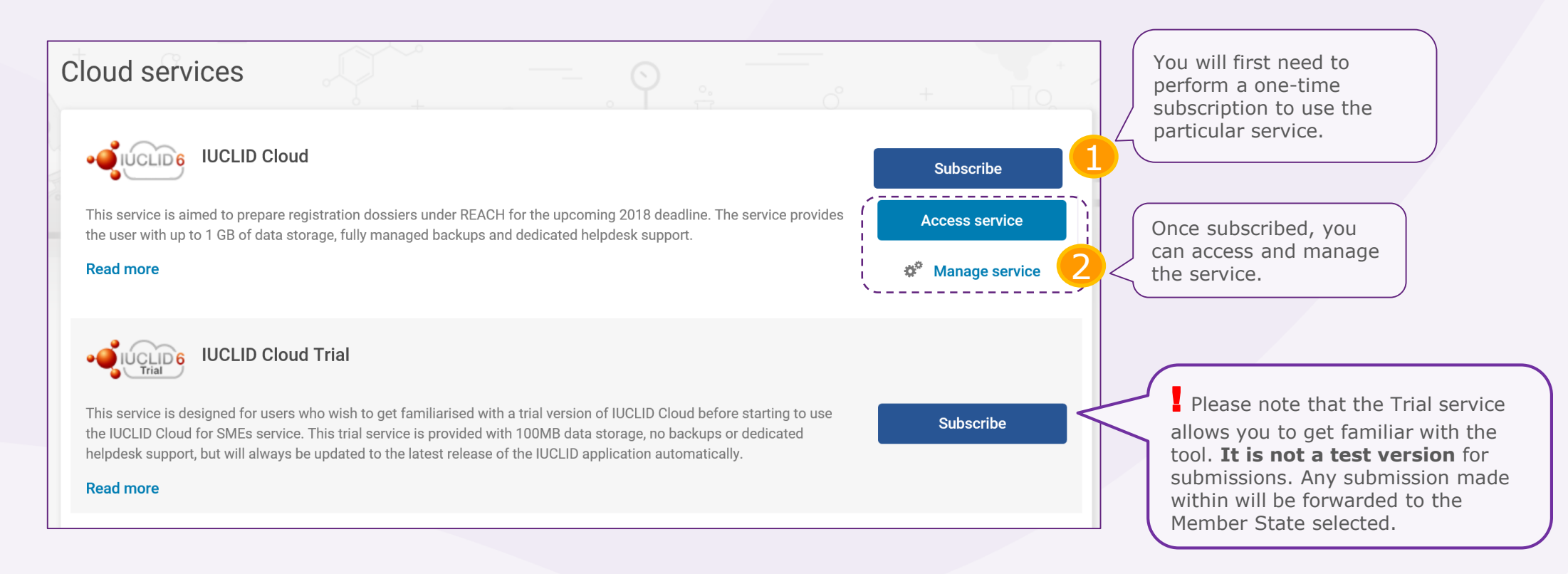

<span id="page-18-0"></span>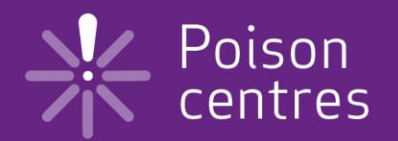

# **Guided dossier preparation for PCN submissions**

An overview of the features and functionalities in IUCLID Cloud to help you get started with the preparation, validation and creation of a PCN dossier.

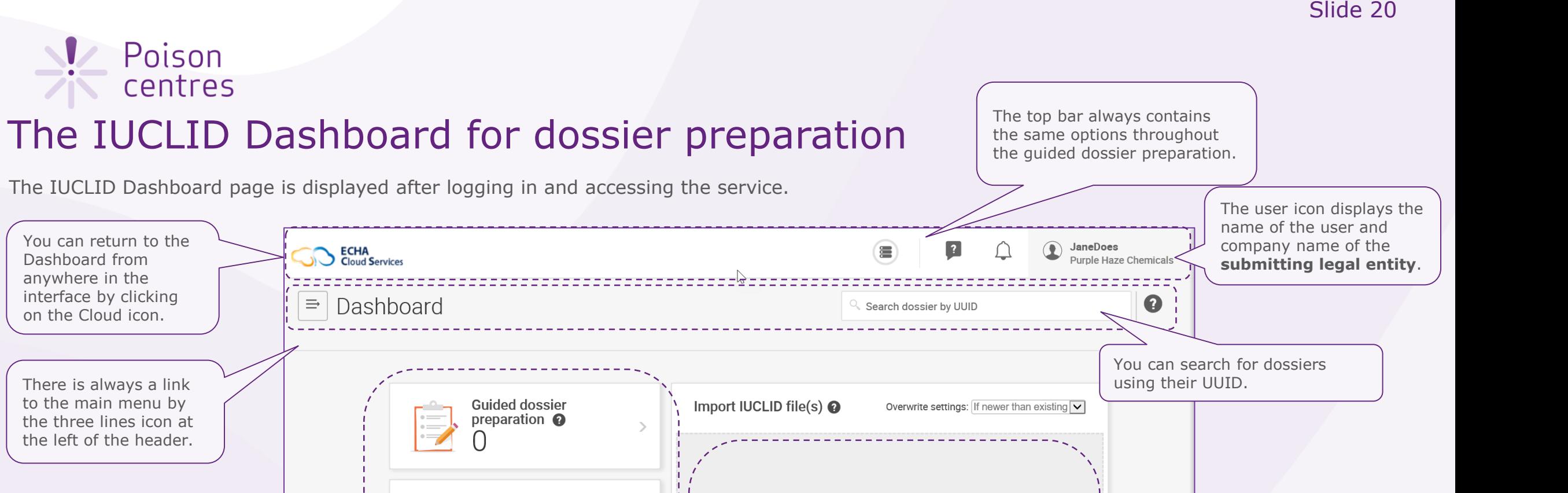

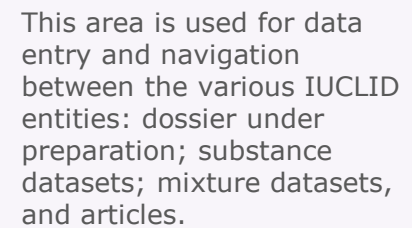

There is always a link to the main menu by the three lines icon at the left of the header.

You can return to the Dashboard from anywhere in the interface by clicking on the Cloud icon.

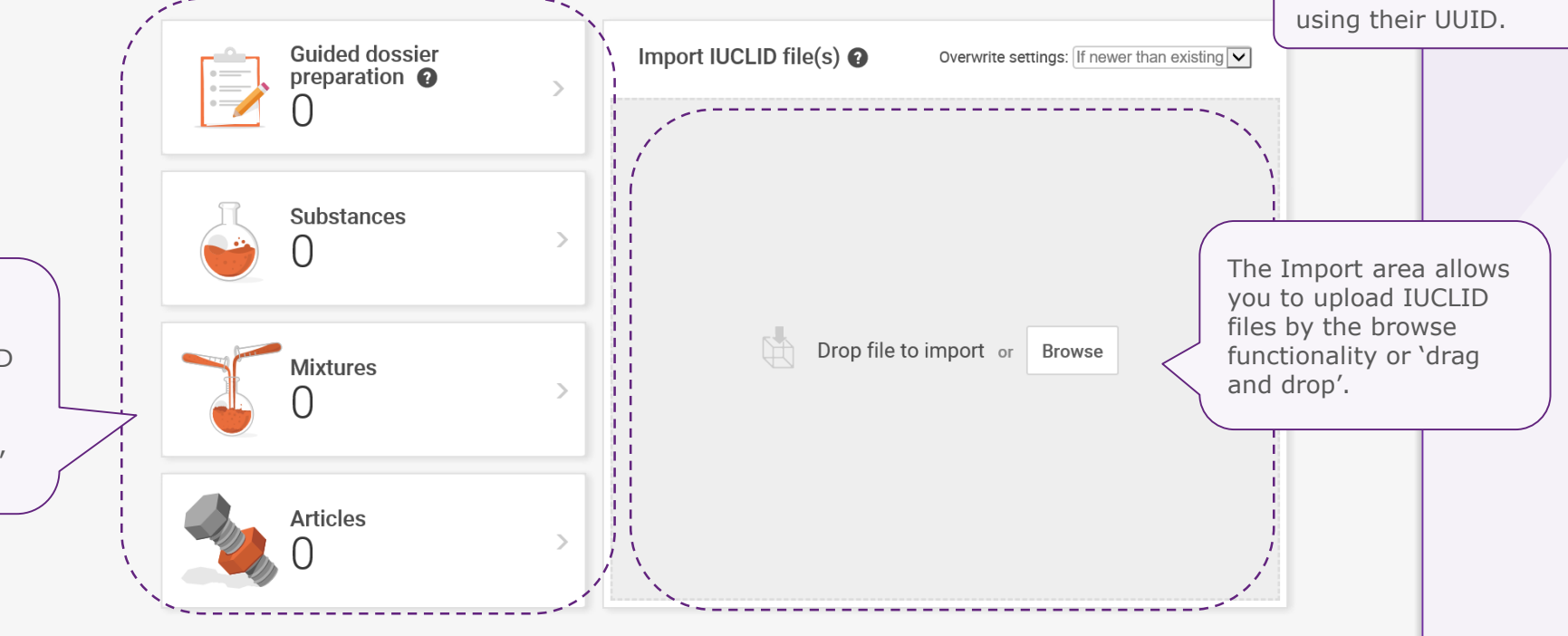

#### *V* Poison centres

**SO ECHA** 

 $\equiv$  Dashboard

# The dashboard top user bar

**Guided dossier** 

preparation <sup>O</sup>

**Substances** 

**Mixtures** 

**Articles** 

The quota icon

displays the available user storage quota.

The dialogue icon leads to external sources of information on using ECHA Cloud services, such as tutorials.

 $\overline{\textcircled{\texttt{h}}}$  JaneDoes

징 ECHA Cloud

<u>।</u> Manage account

 $\Box$  Logout

 $\blacksquare$  Switch legal entity >

Purple Haze Chemicals

국 ECHA Submission portal

The bell icon will alert you, for example, when new

≘

Search doss

Drop file to import or Browse

 $\overline{2}$ 

Im versions have been released.

The user icon displays the name and legal entity of the user. When clicked on, opens a new window for redirection to the ECHA Cloud dashboard and to the search page of the submission portal, accounts management and the logout functionality.

The 'Switch legal entity' feature can be used by, for example, a third party working on behalf of a duty holder, using the foreign user functionality.

In the dashboard, the consultant can select the legal entity on whose behalf he will work on when using this feature.

**!** The legal entity UUID of the logged in user's company must match the legal entity UUID in the PCN dossier (Mixture level). If there is a mismatch, the dossier will fail the Business rule BR570.

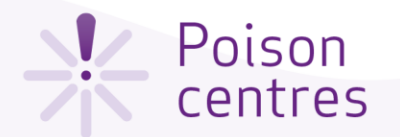

#### Initiating a guided dossier preparation

This is the Guided dossier preparation page which contains a list of all the dossiers under preparation that have been initiated. To initiate the dossier preparation for a poison centre notification, click +New and select 'PCN submission'.

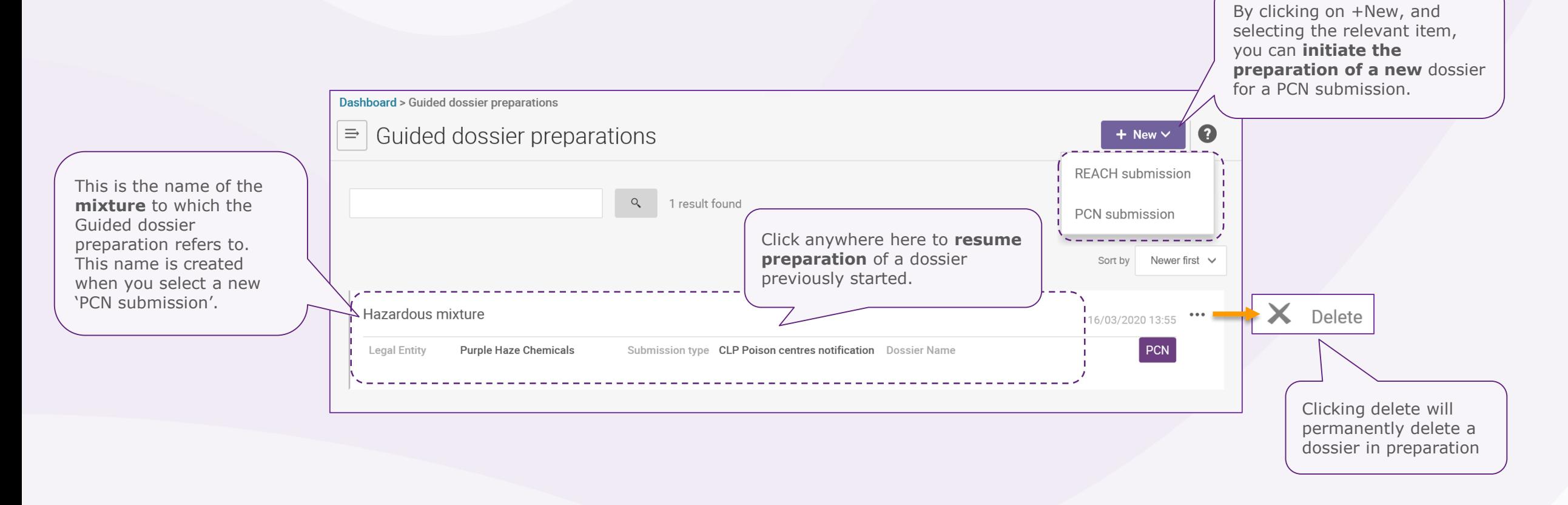

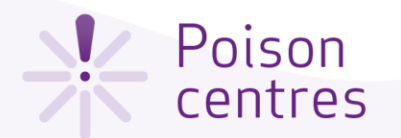

#### Establishing the submission context for a mixture – step 1

Once you initiate a dossier preparation for a PCN submission, the submission context is defined in a two-step process: Specify your mixture, and Dossier information.

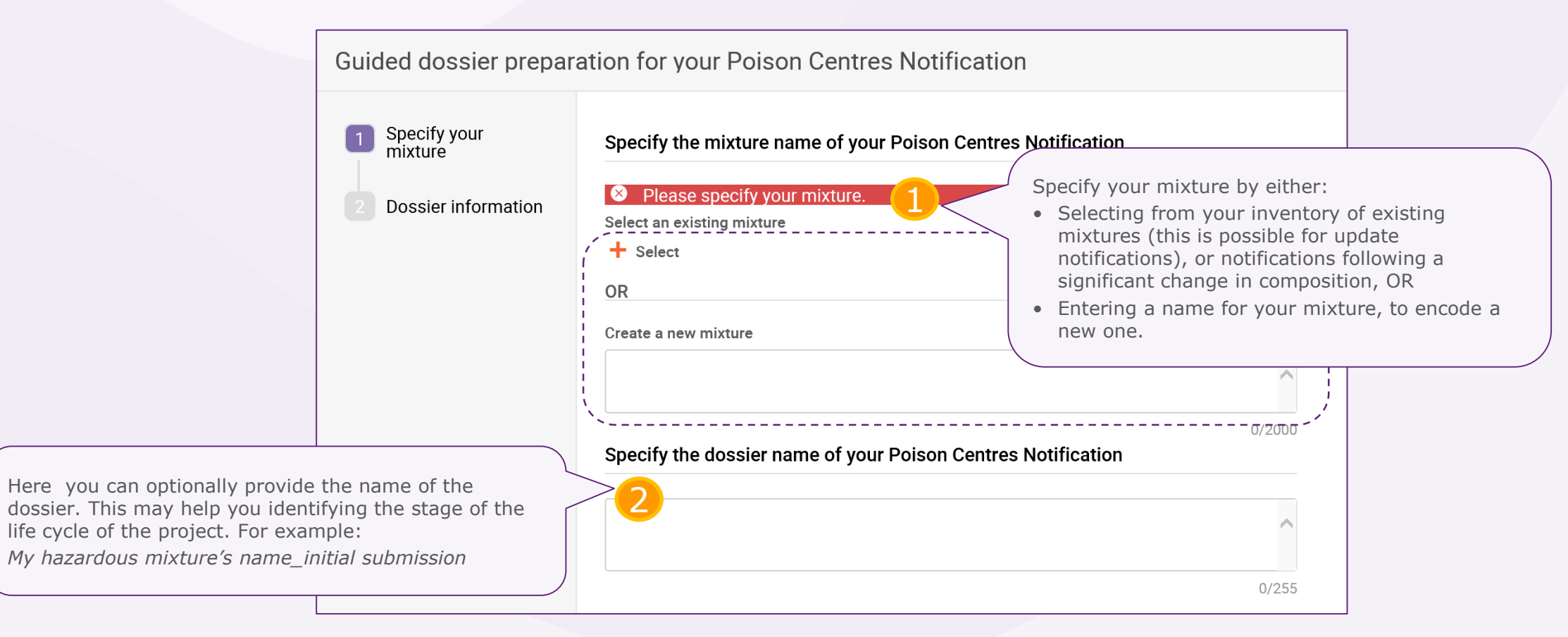

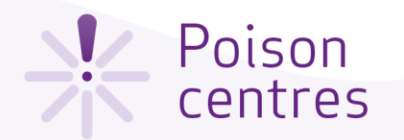

#### Dossier information

This page is called the **Dossier Header**  page. It collects the information required to define the dossier so as to configure the relevant dossier fields (for example, for multilingual support), as well as determine the specific validation rules. For example, if limited submission is selected, then an emergency contact(s) must be provided.

Please consult the Guidance for Annex VIII to the CLP for full details on information requirements and submission [types: https://echa.europa.eu/guidance](https://echa.europa.eu/guidance-documents/guidance-on-clp)documents/guidance-on-clp

Generate and assign a **PCN number** to Guided dossier preparation for your Poison Centres Notification the initial notification by clicking on the circular arrows. This number will be The information you provide in this step will determine what fields will used by poison centres to track all Specify your<br>mixture dossier related notification updates. Define the dossier information Dossier information  $\boldsymbol{\mathcal{C}}$ PCN number\* 575b895b-96d4-4bfc-b245-49f823865d7c 36/255 Country (market placement)\* Finland Make a selection in the drop Sweden down list for every **country (market placement)** you Language\* The **language** selection is **the selection is the selection is the mixture on.** The **language** selection is required. It is used to determine the multilingual fields where you Finnish  $\times$ need to provide information as free text. $\times$ Swedish Previous **Finish** 

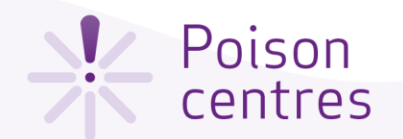

#### Guided dossier preparation 'navigation page'

The navigation page for the mixture allows easy movement from the main functionalities: data entry, validation and dossier creation. You need to provide data entry in two main sections: one for the mixture and one for the product. Each section is comprised of a series of tasks and sub-tasks.

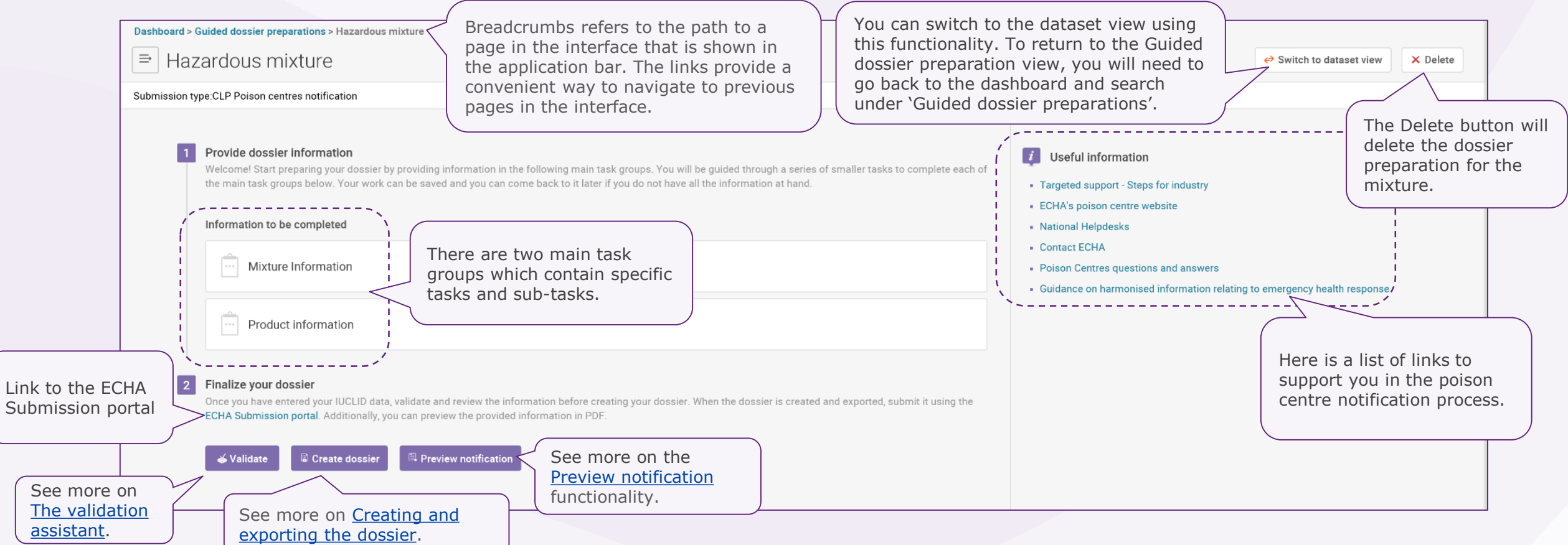

#### *V* Poison centres

#### The task page

A specific task page exists for the Mixture information and the Product information. Here, in the Mixture information task page, is a list with the six tasks that you are required to complete for this section.

[Each task requires to first create a new](#page-27-0)  record (in some cases, multiple records are allowed) which acts as a page where information can be entered in specific fields. Records can also be created from existing information, where it is copied from another dossier.

The information contained in a record can be viewed and updated. You can delete records if needed.

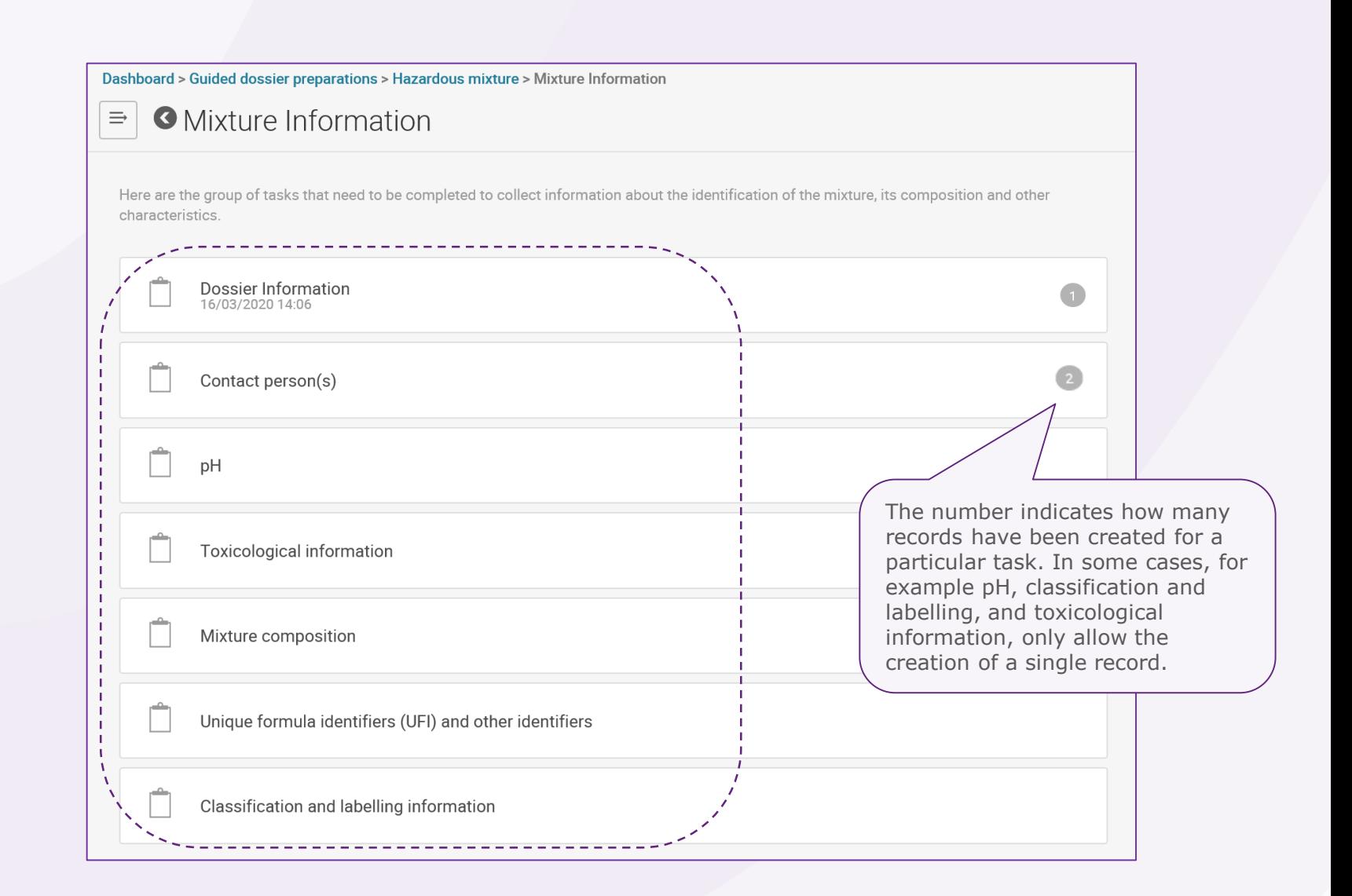

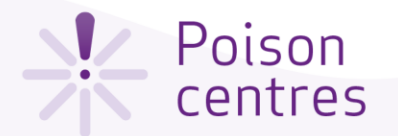

#### Moving between tasks

When finishing each task, the system will take you to the record view. Here you can add records or delete them. You can also move on to the following task, or any other, by clicking on its name on the right-hand side list of tasks.

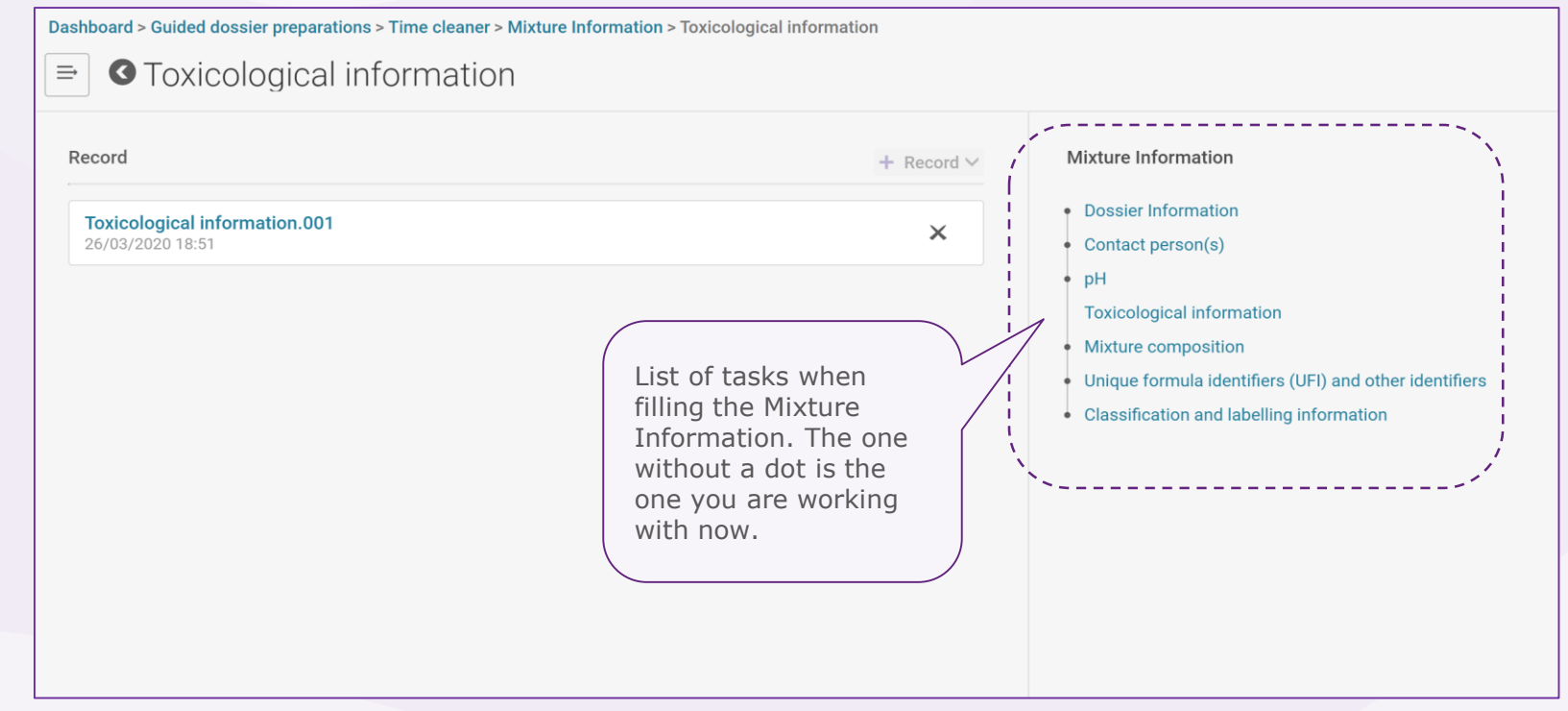

# <span id="page-27-0"></span>**XX** Poison

#### Creating a new record

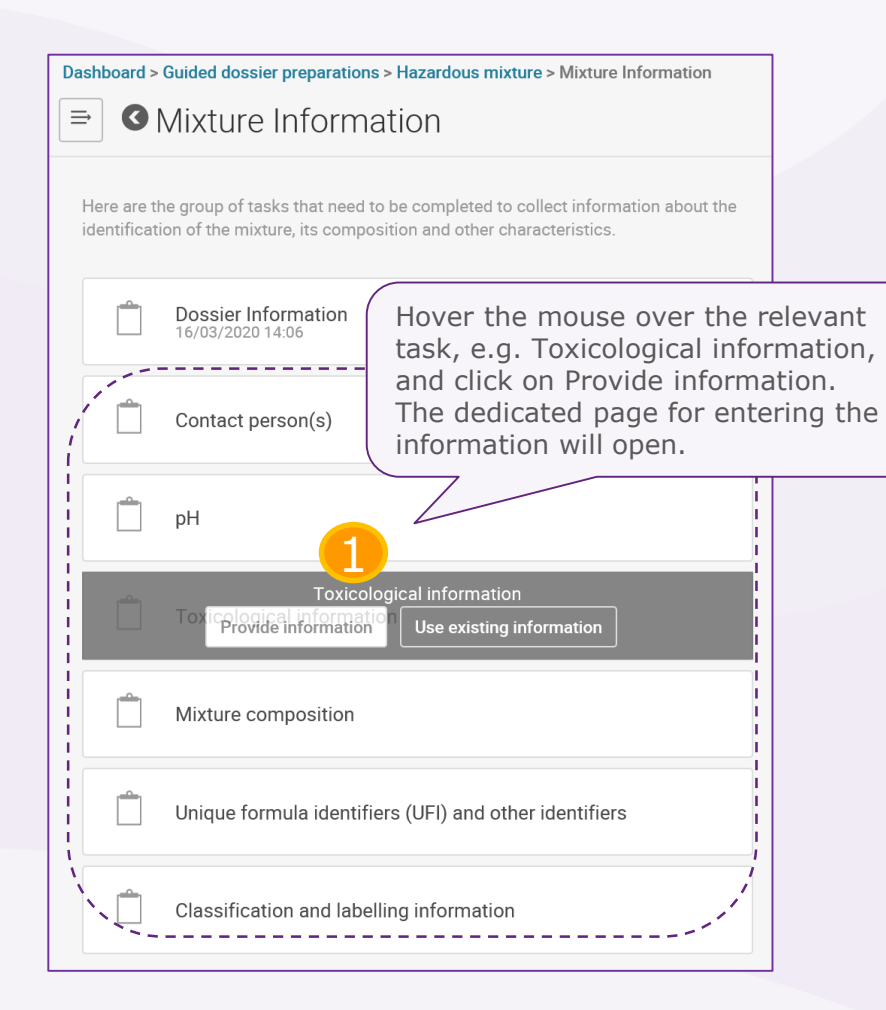

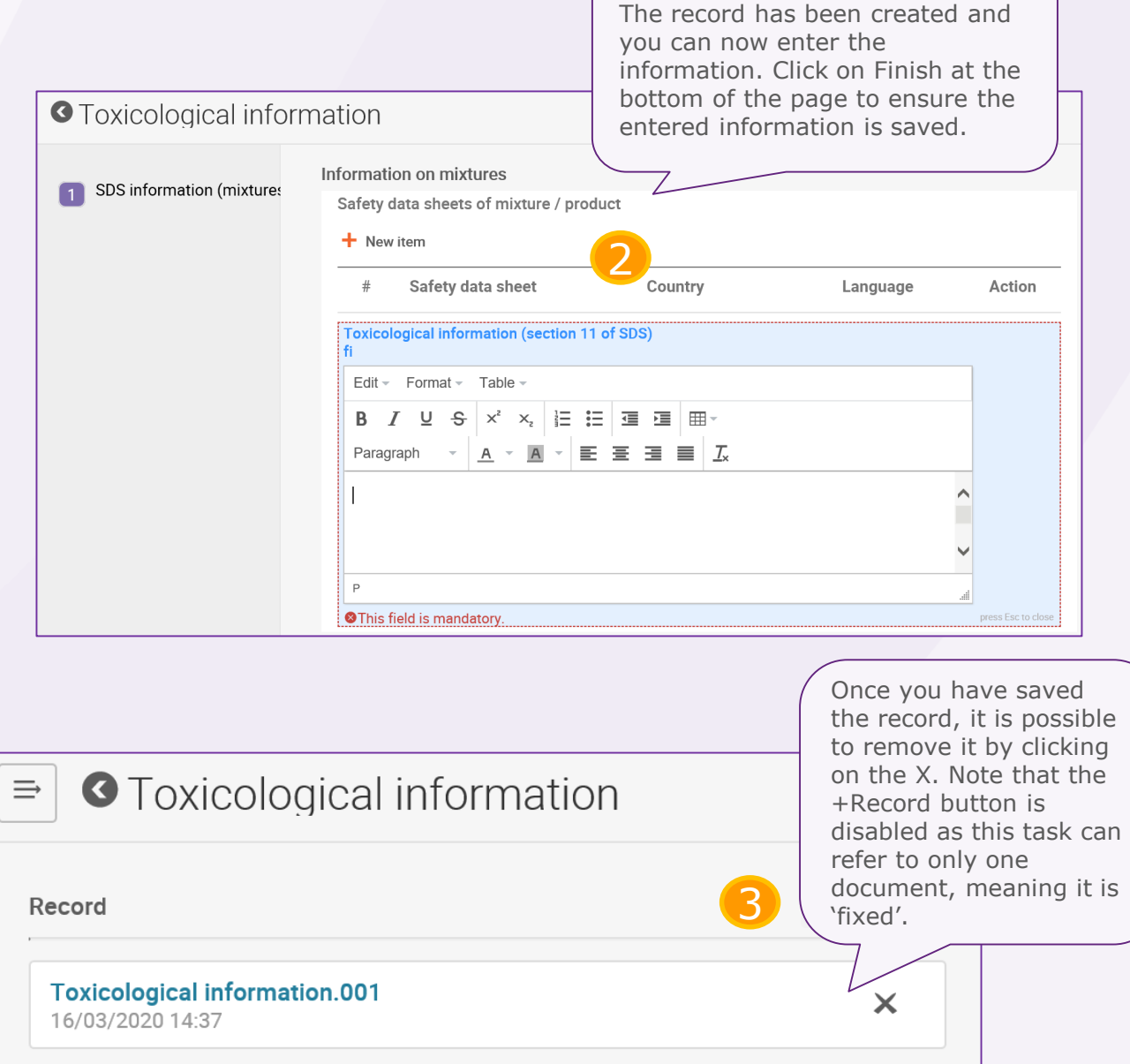

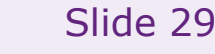

#### *V* Poison centres

#### Creating a record from existing information

A list of available records, if any, will appear. Scroll through the existing records and select the relevant record by clicking anywhere in the document bar area.

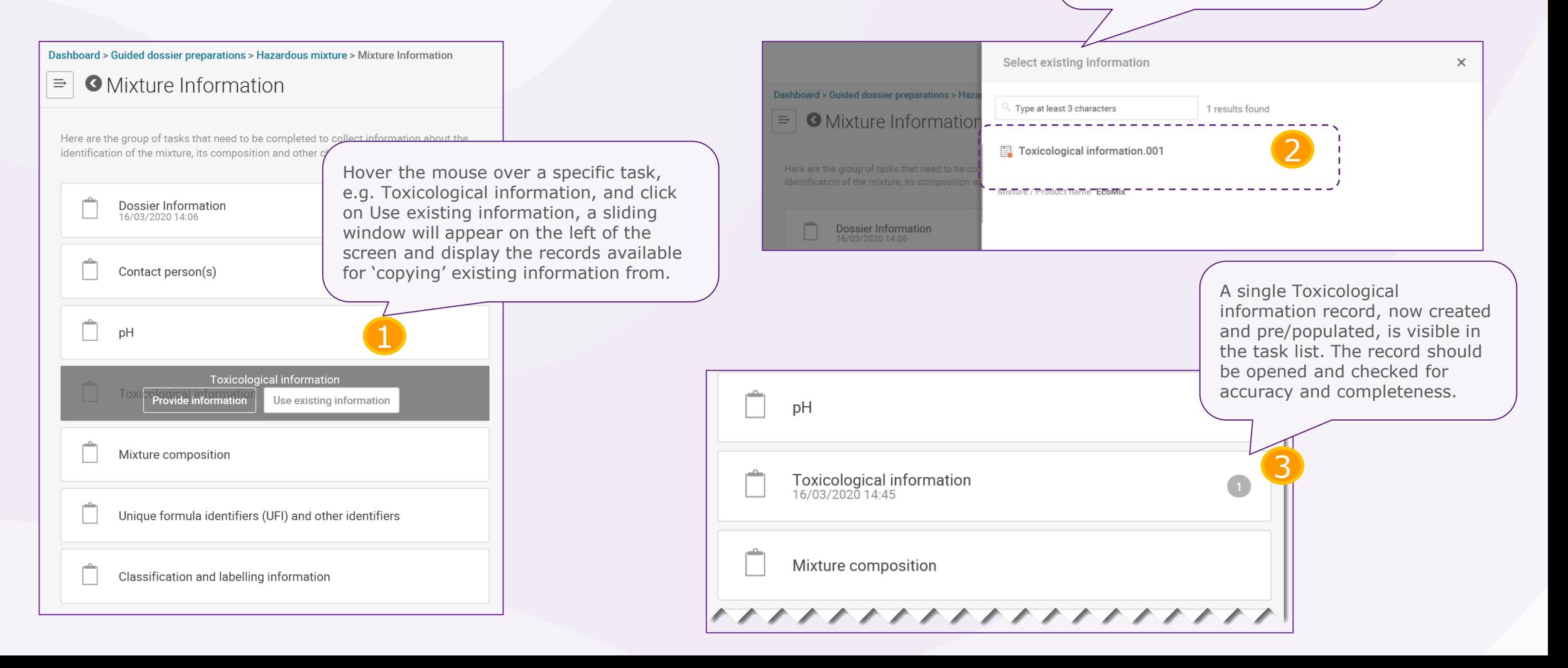

<span id="page-29-0"></span>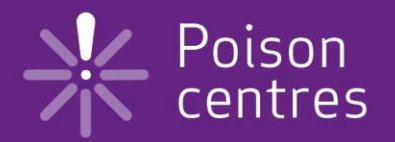

# **Dossier preparation: 'Mixture information'**

An overview of how to use IUCLID to complete the tasks in the Mixture information section for the preparation of a PCN dossier. Full details on the information requirements can be found inthe *Guidance on harmonised information relating to emergency health response* at: https://poisoncentres.echa.europa.eu/guidance

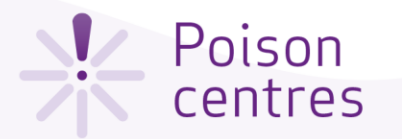

#### Mixture information task page

Clicking on 'Mixture information' from the dossier preparation navigation page, redirects to the Mixture information task page, listing the six tasks (some tasks contain additional sub-tasks) that are required to be completed for this section

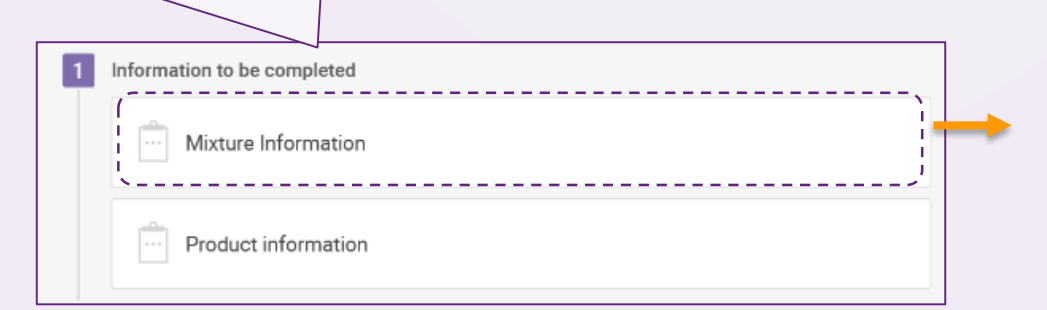

#### Slide 31 The back button is useful to navigate back from sub-tasks and tasks. dossier preparations > Hazardous mixture > Mixture Information Dashboard  $\swarrow$  $\equiv$ **O** Mixture Information The number indicate how many records have Here are the group of tasks that need to be completed to collect information about the been created for each identification of the mixture, its composition and other characteristics. task. Dossier Information<br>16/03/2020 14:06 **Contact person(s)**<br>16/03/2020 14:49 pH<br>16/03/2020 14:49 Toxicological information<br>16/03/2020 14:45 Mixture composition Unique formula identifiers (UFI) and other identifiers Classification and labelling information

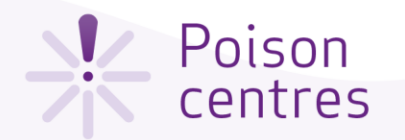

#### The 'Contact person(s)' task

A Contact person record is used to record the person's role and contact, for example, an emergency contact in the case of a limited submission.

If the Contact type picklist does not contain the correct type of contact you wish to specify, you can select 'Other' and enter the information in the free text field.

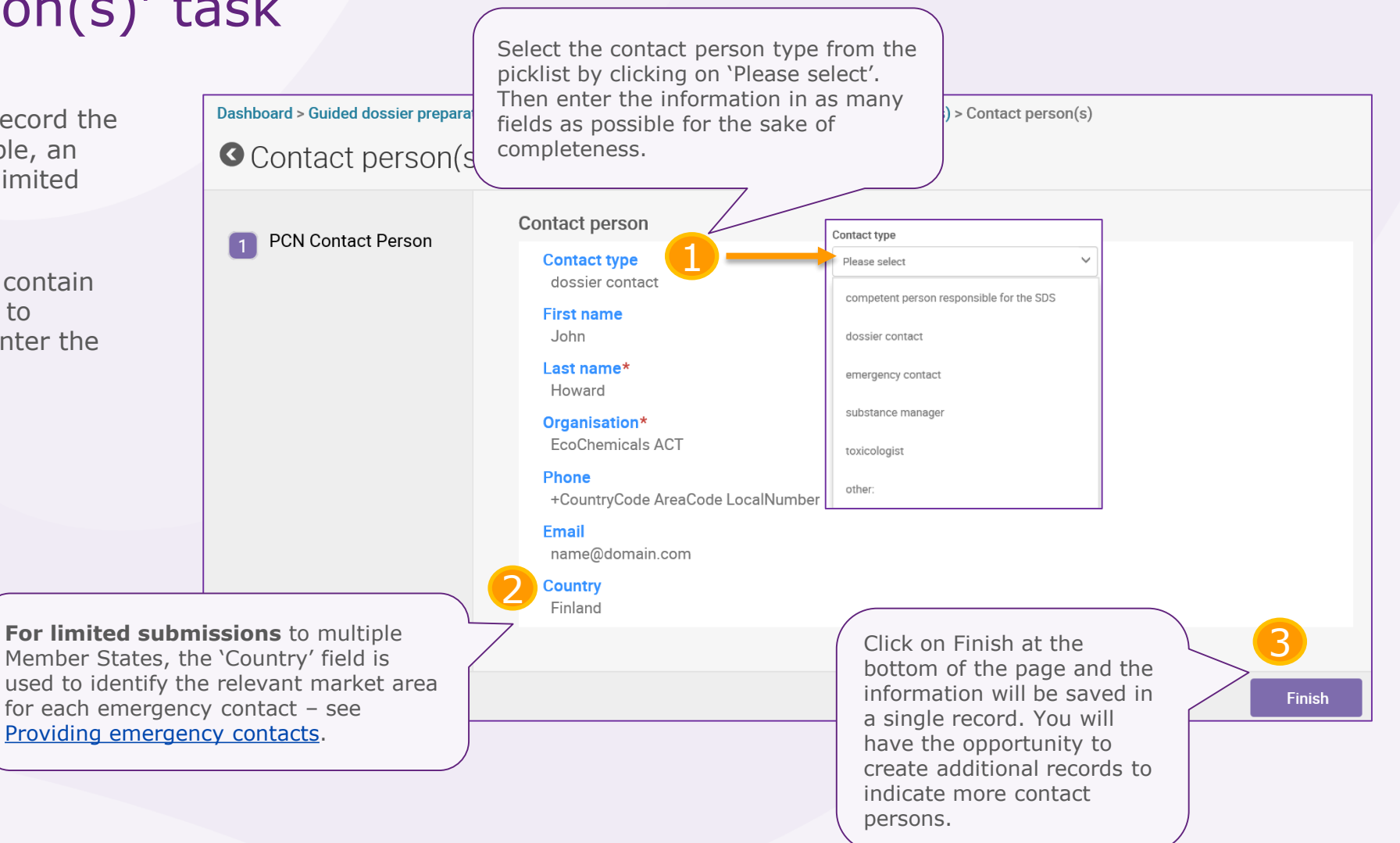

<span id="page-32-0"></span>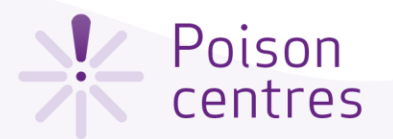

#### Providing emergency contacts

**!** An 'Emergency contact' person is **always required for limited submissions**. If the mixture is placed on the market in a single market area, then you must provide only one emergency contact record containing this information. If the submission is for multiple market areas, then you need to provide multiple Contact person(s) records. Each record will contain the 'Emergency contact' person information for each country, specified in the 'Country' field, even if the same details are applicable for all the countries. See below how to add additional contact person records.

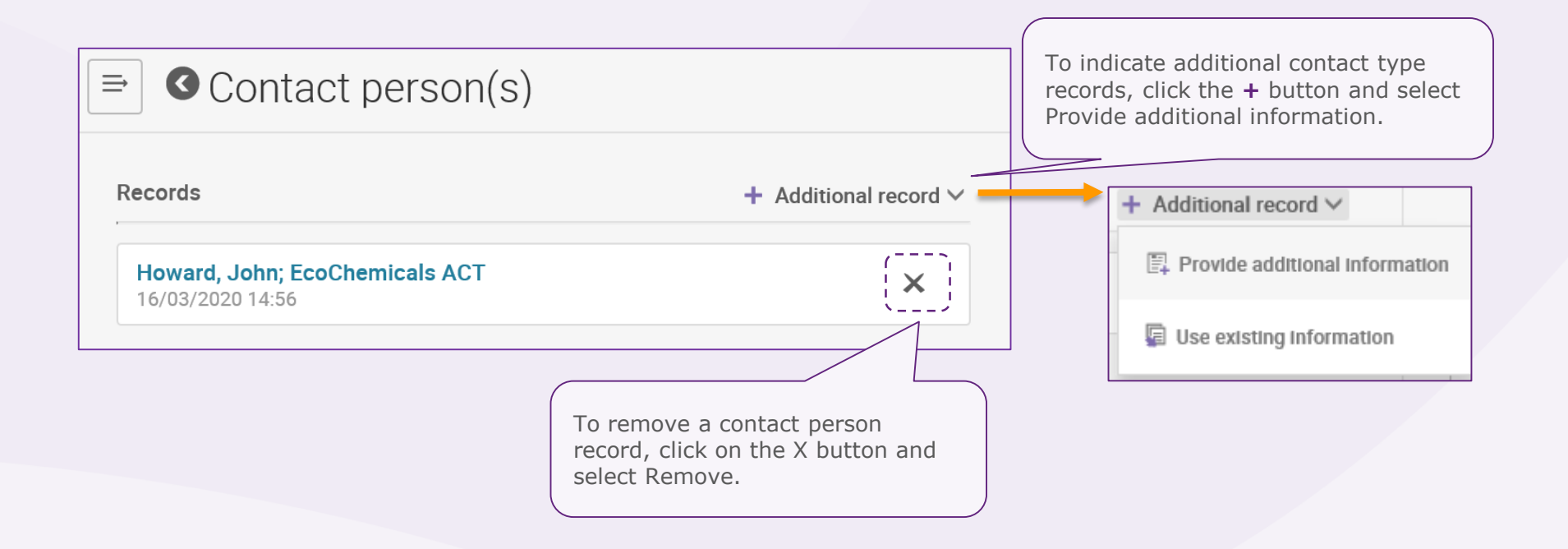

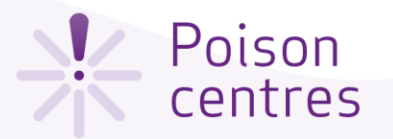

#### The 'pH' task

Once you have clicked on the pH task from the task list, you are directed to the data entry page.

To indicate the exact pH value, only a single entry is required:

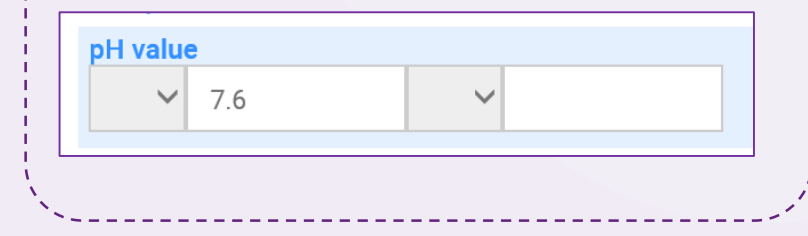

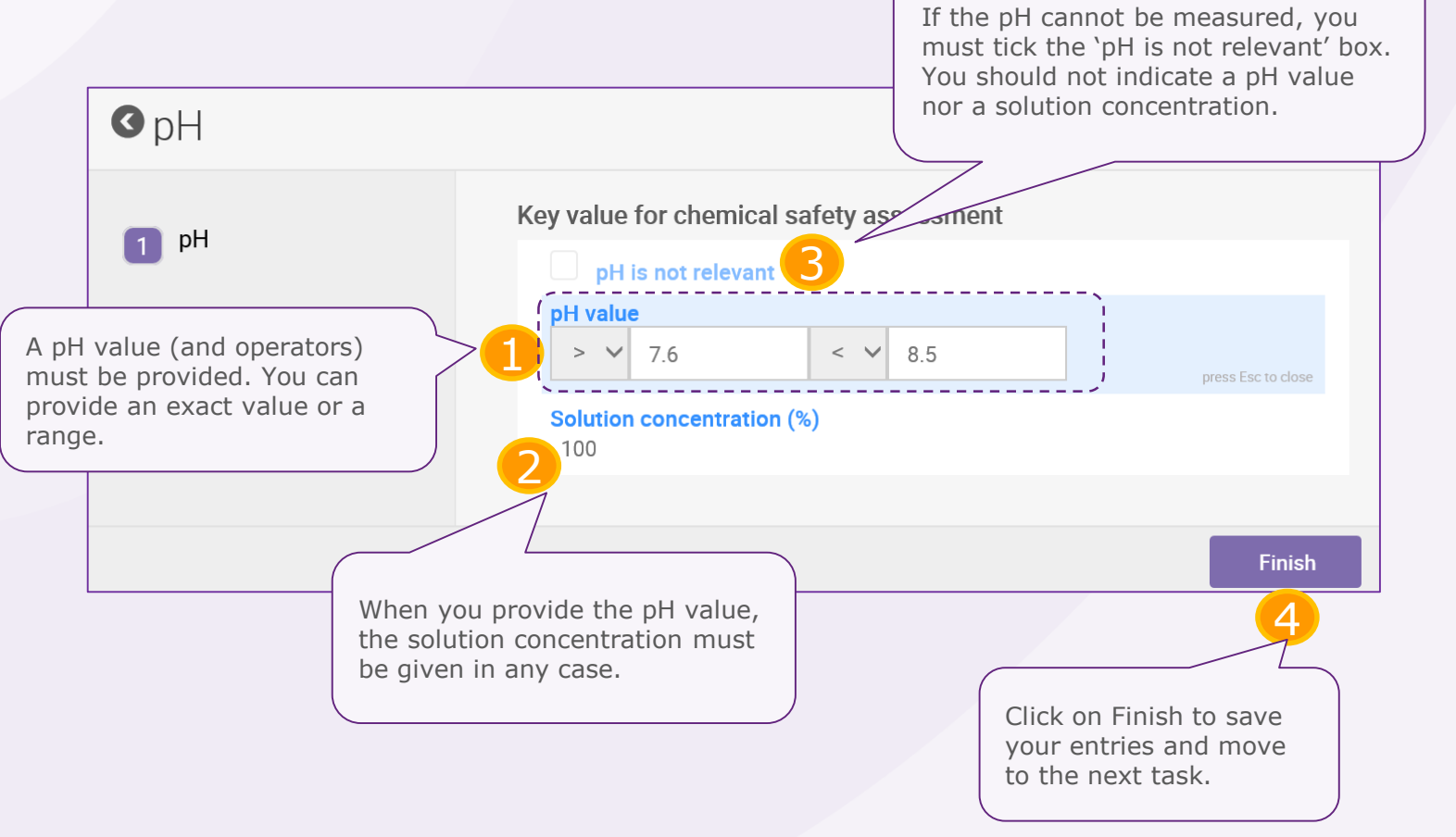

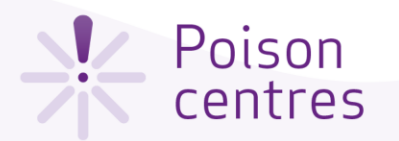

#### The 'Toxicological information' task Although it is not mandatory

Only one toxicological record can be created from the mixture information task. However, if the submission is for multiple markets or is a submission that requires more than one national language, then this information must be given **for each language requirement**.

In all cases, this section must include the information on the toxicological effects of the mixture, or its components, as required in **Section 11 of the safety data sheet** for the mixture.

You must ensure that the information entered here is 'stand alone' information and does not contain, for example, crossreferences to other sections of the SDS.

**!** If your mixture/product is related to a **multi-component**  product, then all relevant information (e.g. on the mixture created upon use) should be included in the toxicological information field.

information, you can upload here the safety data sheet. **O** Toxicological information Information on mix SDS information (mixtures) Safety data sheets of mixture / product 2 + New item Safety data sheet oxicological information (section 11 of SDS)  $F$ dit = Format = Table Paragraph Enter the required toxicological The free text field for the toxicological information in Finnish... information as free text (tables 1 are allowed) **for every language requirement**. In this example, in Finnish and Swedish.Edit = Format = Table B *I* 및 <del>S</del>  $\times^2$  ×  $\mid$  } } } } } } } } Paragraph The free text field for the toxicological information in Swedish...

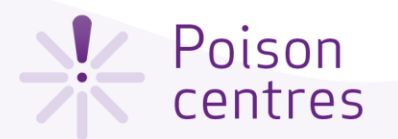

#### The 'Mixture composition' task

The Mixture composition task contains additional sub-tasks to define the components of the mixture. Mixture components can be either substances, other mixtures (referred to as mixture in mixtures or **MiM**s) or generic product identifiers (**GPI**s).

The sub-tasks for mixture components are further explained - see Mixture (in [mixture\) components.](#page-42-0)

Classification and Labelling information  $\equiv$ **O** Mixture composition The sub-tasks for substance components are further Mixture components Substance information +Mixture component explained - see Substance 17/03/2020 19:33 [components.](#page-45-0)  No components have been added yet. Classification and Labelling information Substance components +Substance component No components have been added yet. The sub-tasks for GPI Generic product identifier information<br>17/03/2020 19:35 components are further **Generic Product Identifier components** + Generic Product Identifier component explained – see GPI [components.](#page-51-0)No components have been added yet. Classification and Labelling information

**Mixture Information** 

Mixture in Mixture information

 $\equiv$
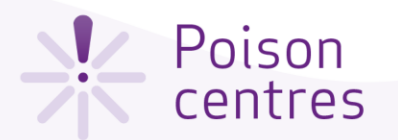

### The 'UFI and other identifiers' task

The UFI task is the repository of all the UFIs associated to a single mixture composition in the notification. The relevant UFIs can be entered here but note that they must be referenced or 'linked' to a product(s) in the **Product information** section. It is also possible to enter the UFIs in the Product information section. In any case, they will be visibly stored in the UFI task here.

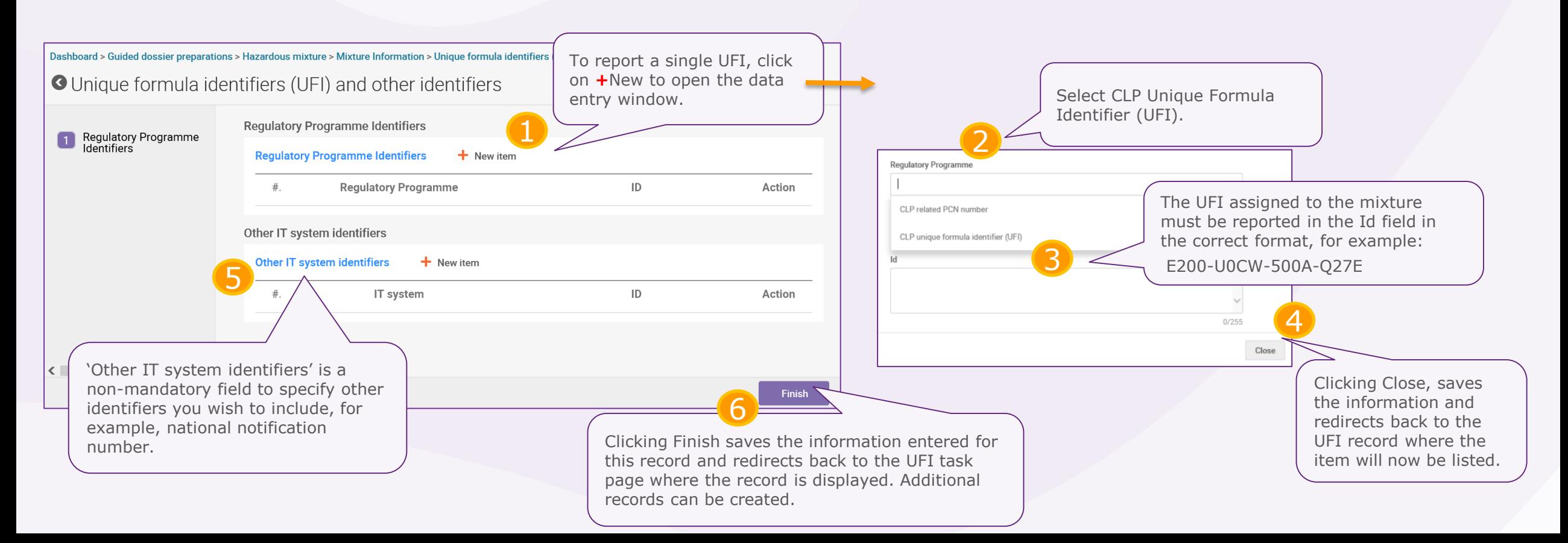

Slide 37

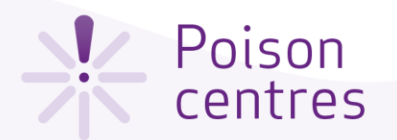

## Reporting multiple UFIs for the mixture

Multiple UFIs can be included in a notification in a flexible way, depending on your business needs. There are two ways to report them, either

**a) Multiple UFI records exist each containing one UFI item b) A single UFI record exists which contains multiple UFIs items**

The way in which multiple UFIs are recorded depends on the preferred method of assigning each UFI to a specific product.

Information on assigning UFIs to individual products is covered in the [Product information s](#page-57-0)ection of this document.

> In this example, one UFI record is created and multiple UFI items are added. When you create additional items, they are listed together from within the record.

exist; each record consists of one UFI item. When you create additional records, they are listed together here, on the UFI task page. Dashboard <u>.</u><br>Ire Information > Unique formula identifiers  $\equiv$  $\delta$ rmula identifiers (UFI) and other identifiers **O** Unid a Records  $+$  Additional record  $\vee$ Unique formula identifiers (UFI) and other identifiers.003  $\times$ 18/03/2020 08:35 Unique formula identifiers (UFI) and other identifiers.002  $\times$ 18/03/2020 08:35 Unique formula identifiers (UFI) and other identifiers.001 × 18/03/2020 08:34

In this example, multiple records

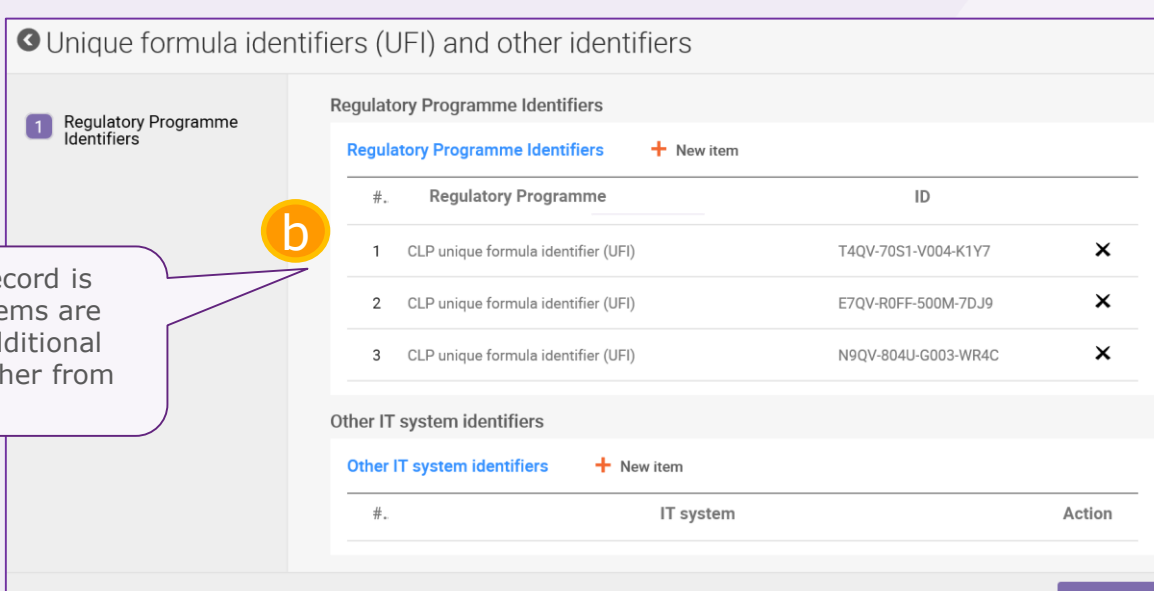

Slide 38

### Poison centres

## The 'Classification and labelling' task

Only a single classification and labelling record can exist for a mixture for a standard submission. The following slides will cover the classification and the labelling separately.

If your mixture is not classified for any physical, health or environmental hazards, select Not classified. This selection freezes the classification fields.

Environmental hazards may be included, but are not mandatory to indicate.

**!** If you are preparing a multimarket submission covering several languages, then **multilingual text** will be required to complete this section.

ishboard > Guided dossier preparations > Hazardous mixture > Mixture Information > Classification and labelling inform... > Classification and labelling inform. **O** Classification and labelling information

1 PCN

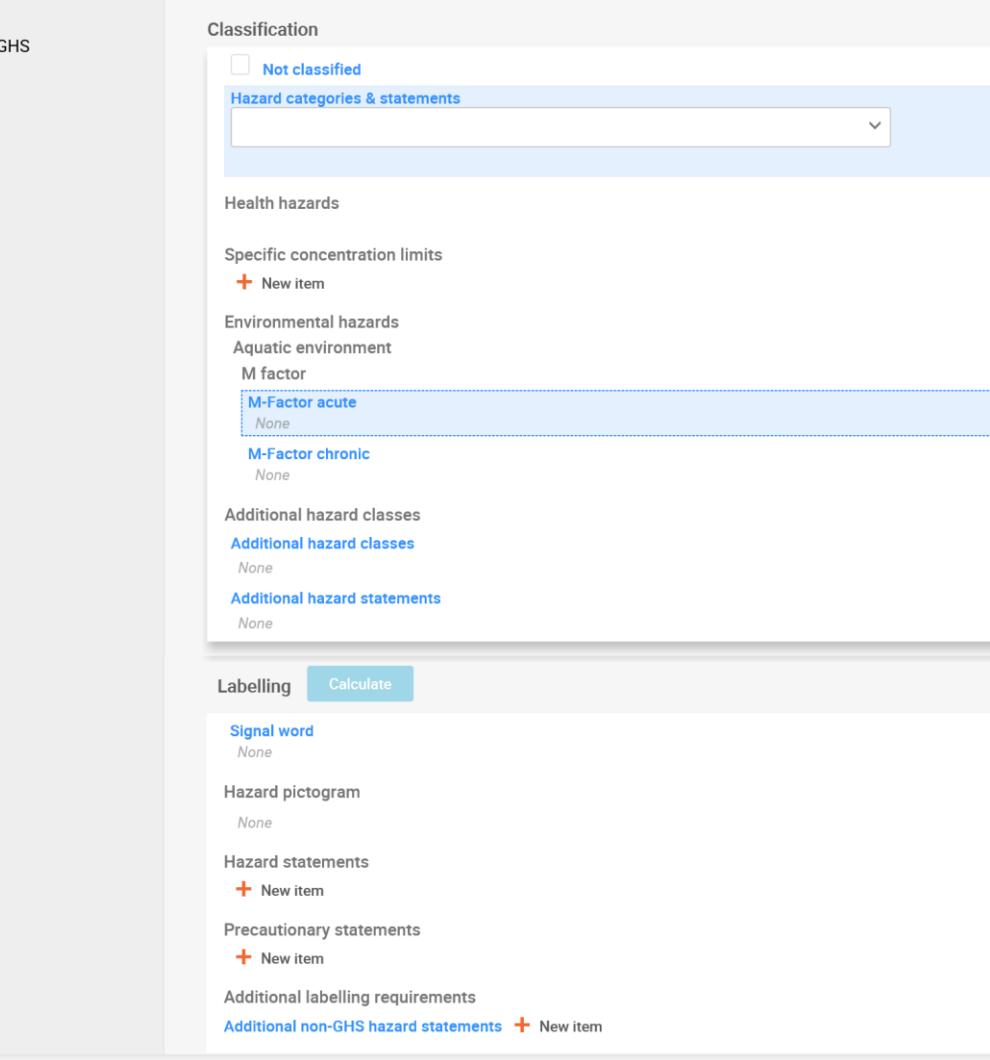

<span id="page-39-0"></span>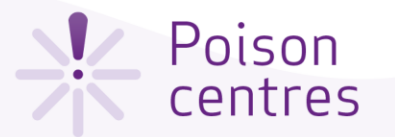

### 'Classification'

Enter the **classification of your mixture** by providing the Hazard category and statements, and any other relevant additional information.

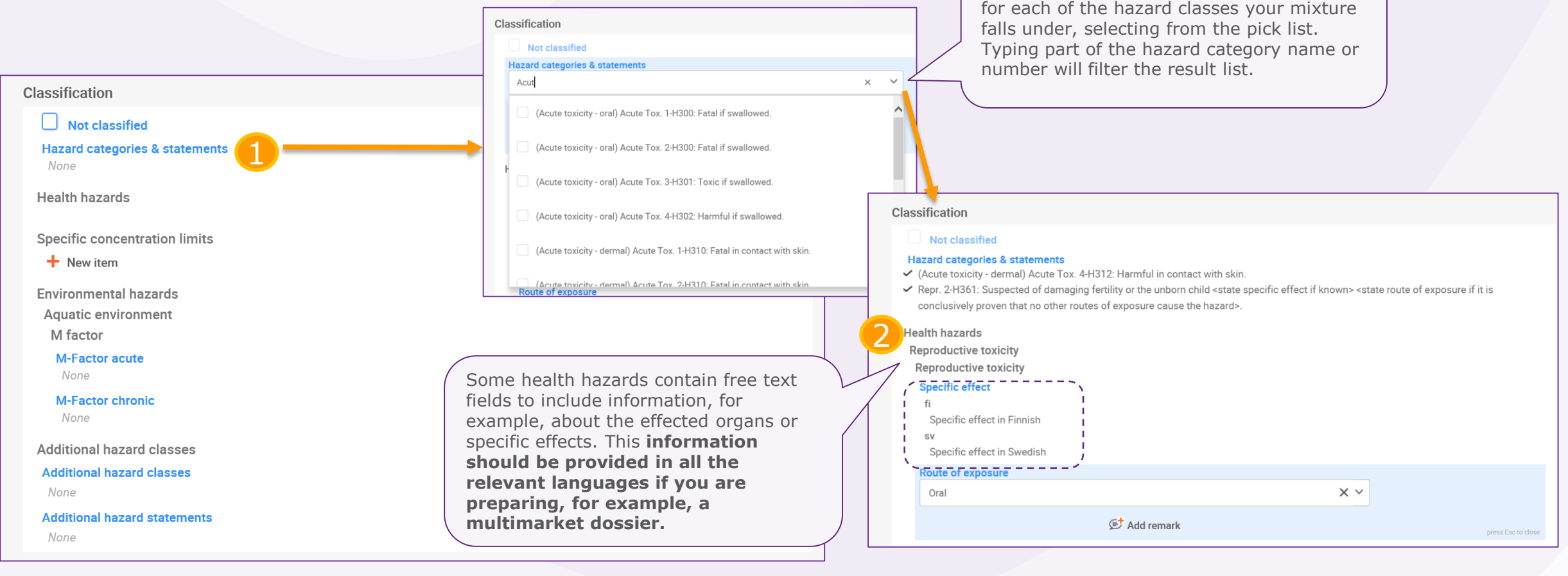

Select the hazard category and statement

### Slide 41

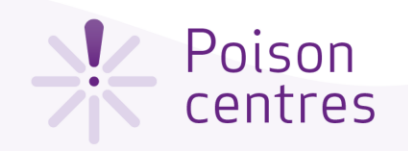

# 'Labelling'

You can use the 'Calculate' functionality which will auto-fill the labelling information based on the information you entered for the classification. You will still need to enter free text field where relevant.

Alternatively, you can enter each of the **labelling information elements for your mixture** by selecting the relevant information from the drop down lists.

Dashboard > Guided dossier preparations > Hazardous mixture > Mixture Information > Classificatio Calculate Labelling Information  $\times$ O Classification and labelling information 1 The information on the Labelling section will be auto-filled, based on<br>the information provided in the Classification section. Labelling Calculate 1 PCN GHS Note that any existing data in the Labelling section will be overwritten. **Signal word** Warning Hazard pictogram **Calculate** Cancel GHS07: exclamation mark **Precautionary statements**  $+$  New item  $\times$ **Precautionary statement** P264: Wash ... thoroughly after handling. 2**Additional text** kädet  $SV$ händer **!** Some hazard and precautionary statements may require additional Additional labelling requirements text. In such cases, all free text fields Additional non-GHS hazard statements + New item must contain **information in all**   $\times$ **relevant languages**. Additional non-GHS hazard statement EUH208: Contains <name of sensitising substance>. May produce an allergic reaction **Additional text** fi in Finnish  $\texttt{SV}$ in Swedish Finish

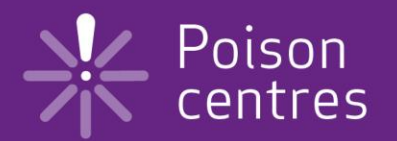

# **Reporting mixture (in mixture) components**

An overview of how to use IUCLID to complete the sub-tasks for mixture (in mixture) components. Full details on the information requirements can be found from the *Guidance on harmonised information relating to emergency health response* at:

https://poisoncentres.echa.europa.eu/guidance

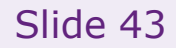

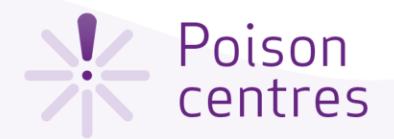

### Mixture (in mixture) compor

If all the substances in the mixture component are known, to be reported individually, as for all other substances.

Reporting multiple mixture components is allowed and sho declared in descending order of concentration.

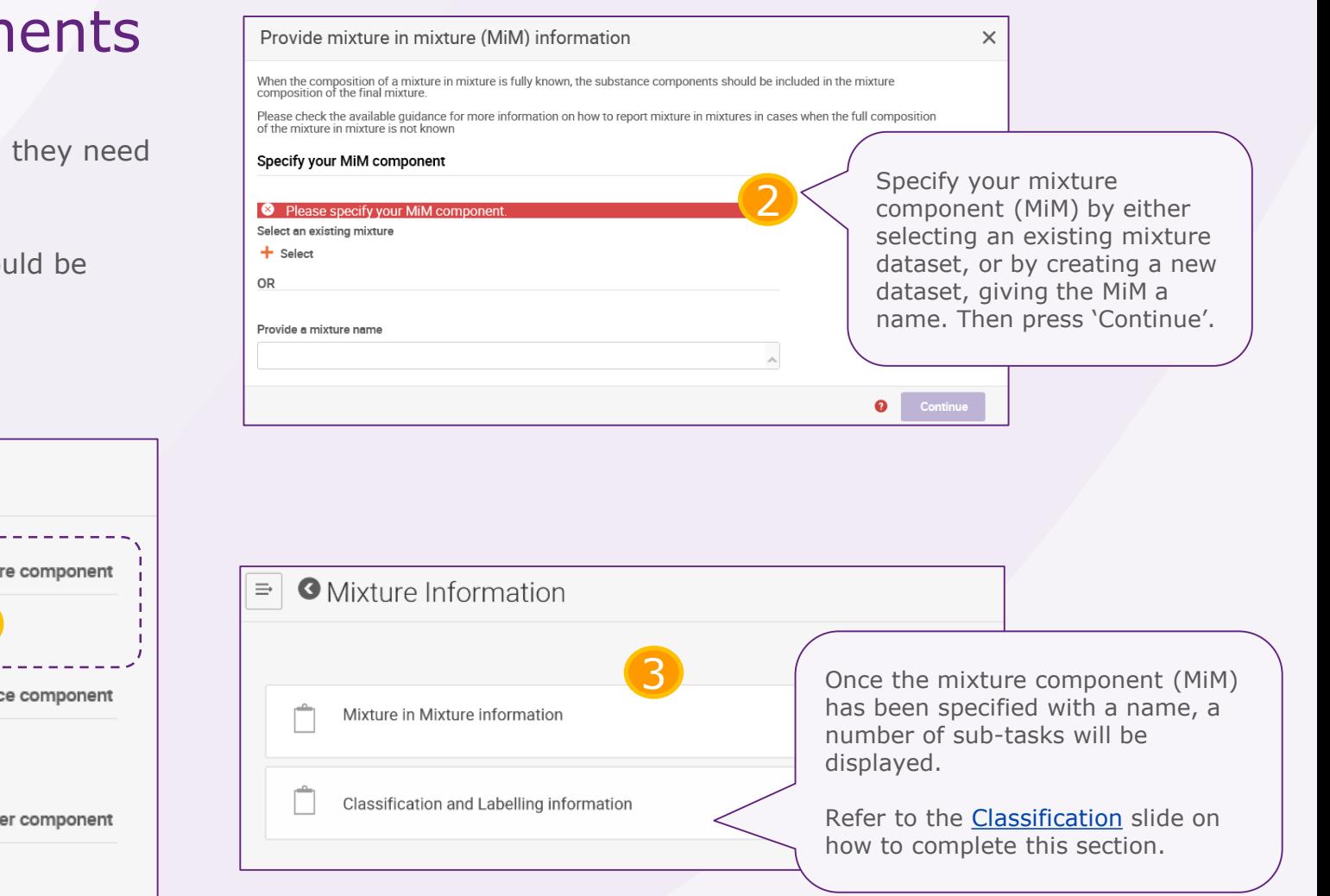

**O** Mixture composition  $\equiv$ Mixture components  $+$ Mixtu From the Mixture 1 No components have been added yet. composition task, Click on **+**Mixture component to begin the process of Substance components  $+$ Substand declaring each mixture (in mixture) No components have been added yet. component, present in the mixture. Generic Product Identifier components óduct Identifi No components have been added yet.

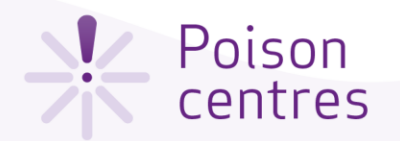

### Sub-task 'Mixture in mixture information'

You may declare the concentration of components either as a 'typical' concentration or as a concentration range, and expressed in either % (w/w) or % ( $v/v$ ). Operators must be included.

Click on **+**New item to list the substance components of the MiM. Each substance requires you to enter the concentration  $(\% (w/w)$  or  $\% (v/v))$ and link to a reference substance. To link to a reference substance, click on **+**Select in the sliding window, and either select a reference substance from the list or create one and provide the relevant information. See [Substance components](#page-45-0) for more details.

> Click on **+**Select and either make a selection from the list of available suppliers (meaning, legal entities), or, if the details are not listed, select +Create and fill in relevant details for the MiM supplier.

> > Click on **+**New item to begin the process. A sliding window will open. Upload the relevant file and select the relevant country and language. Note that multiple SDS ('items' in the system) can be added.

This is the name of the MiM as provided in the previous step. It is editable.

Slide 44

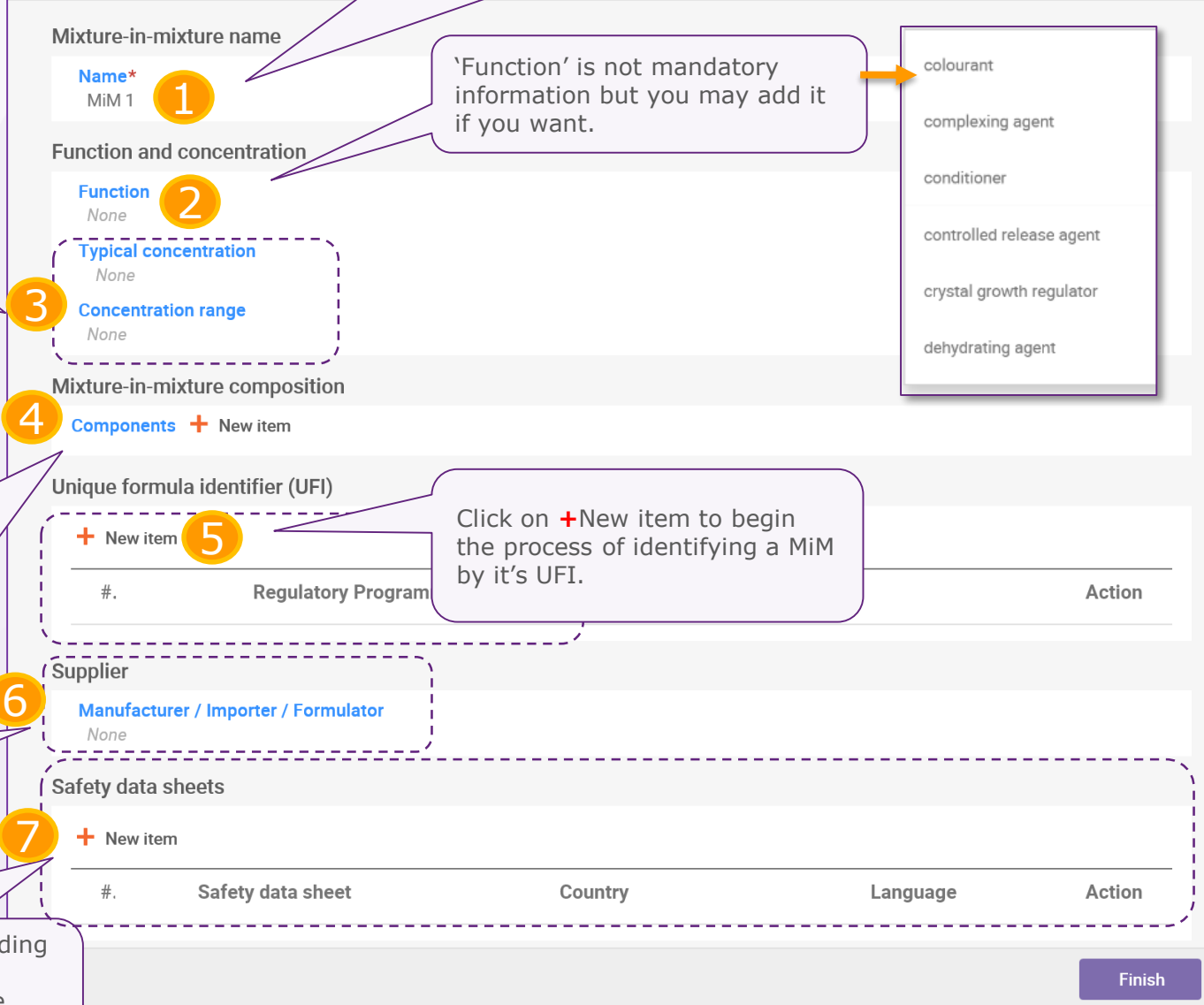

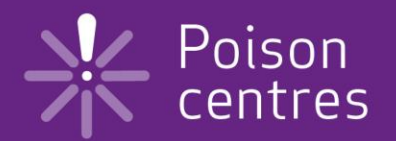

# **Reporting substance components**

An overview of how to use IUCLID to complete the sub-tasks for substance components. Full details on the information requirements can be found from the *Guidance on harmonised information relating to emergency health response* at:

https://poisoncentres.echa.europa.eu/guidance

Version 2.1 May 2020

<span id="page-45-0"></span>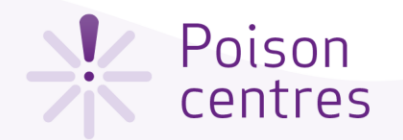

### Substance components

**Mixture composition** 

 $\equiv$ 

Mixture components

Substance components

No components have been added yet.

No components have been added yet.

Generic Product Identifier com

No components have been added

Specifying a substance component can be done either by selecting an existing substance (option 2a, from the available inventory), or providing a name and creating a new one (option 2b).

A substance component requires a record that contains information about function and concentration, its identity and its classification. Each substance component must be linked to a [Reference Substance.](#page-46-0)

> From the Mixture composition task, Click on **+**Substance component to begin the process of declaring and identifying each substance present

1

more substances.

-Substance component

ntifier component

in the mixture.

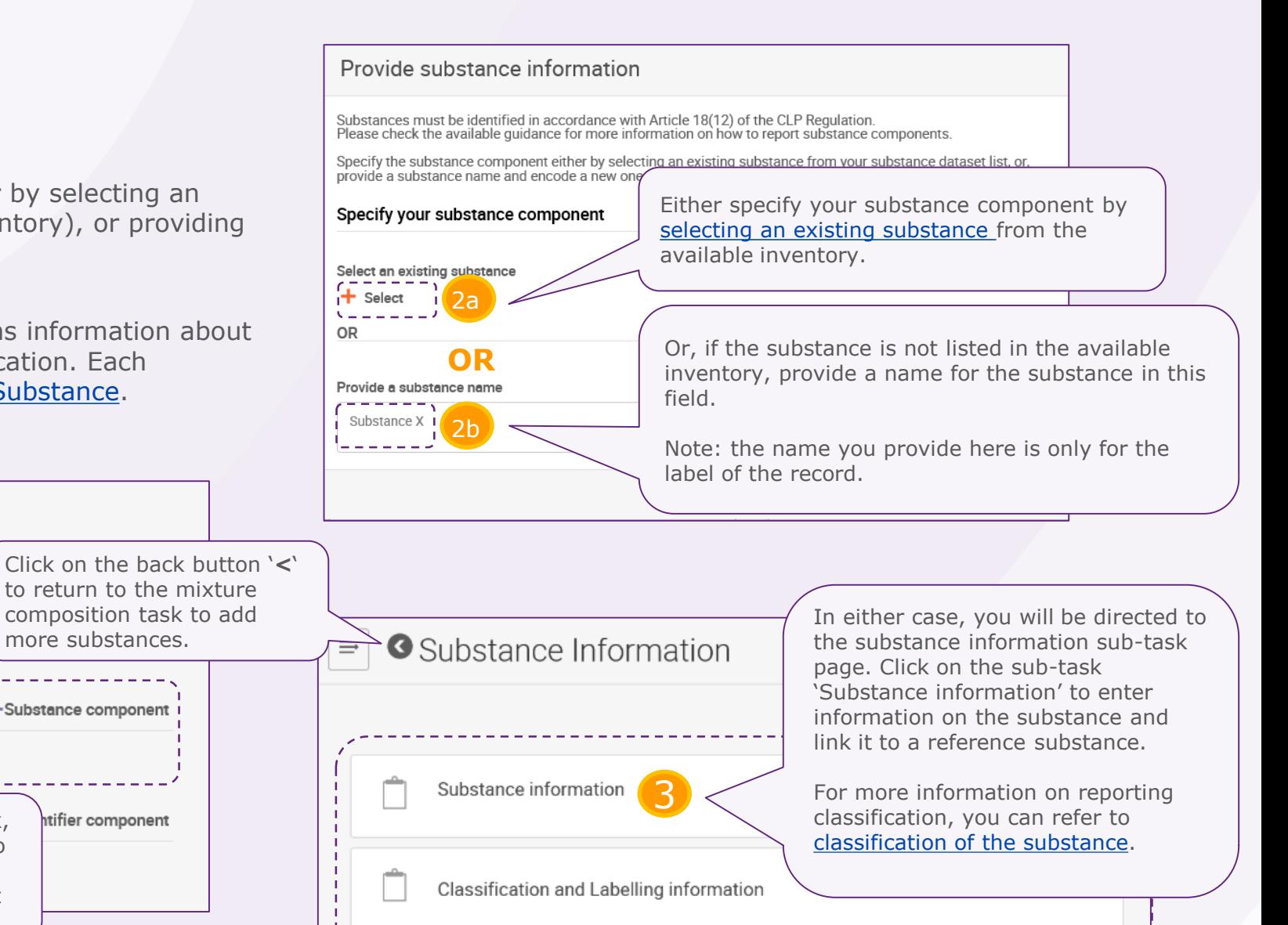

### Slide 47

<span id="page-46-0"></span>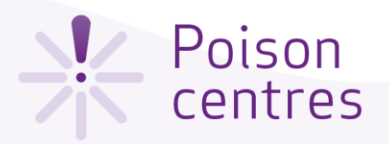

### Downloading and importing a Reference substance

A reference substance is used to define the identity of a substance, in such a way that the definition may be re-used in more than one dossier if needed. You can create reference substance documents during dossier preparation. However, it is also possible and more efficient to download and import them as a ready-made set from the IUCLID web site.

<https://iuclid6.echa.europa.eu/get-reference-substances>

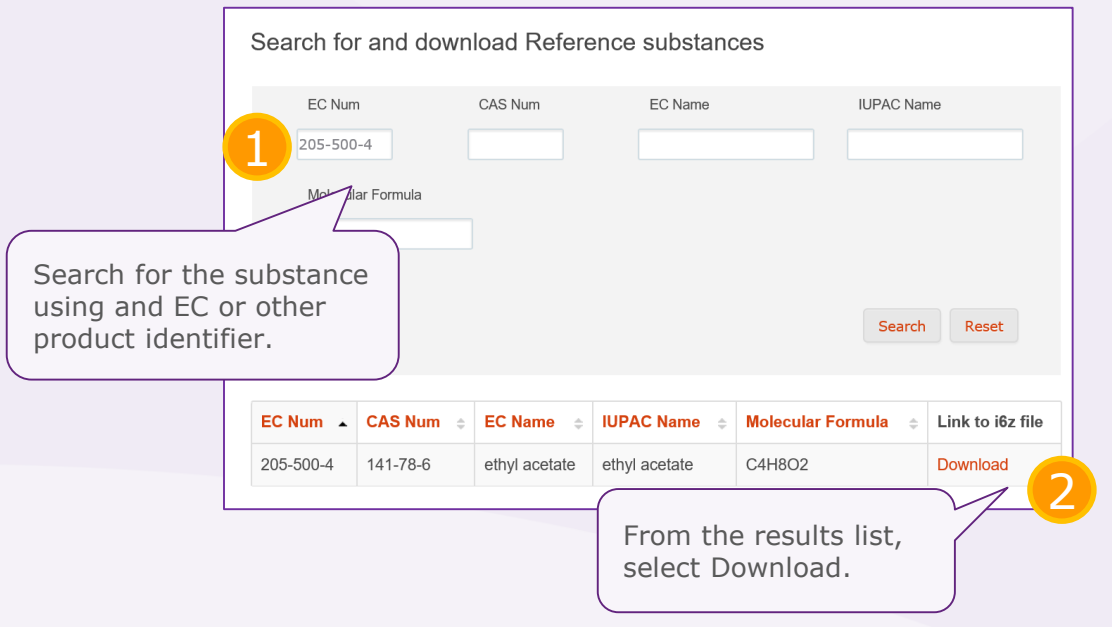

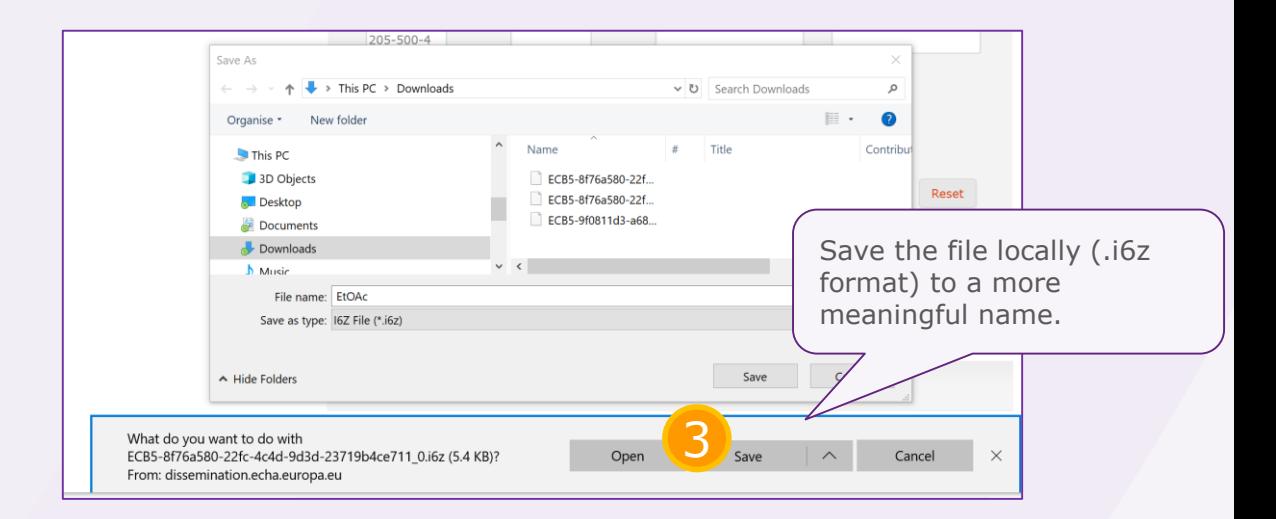

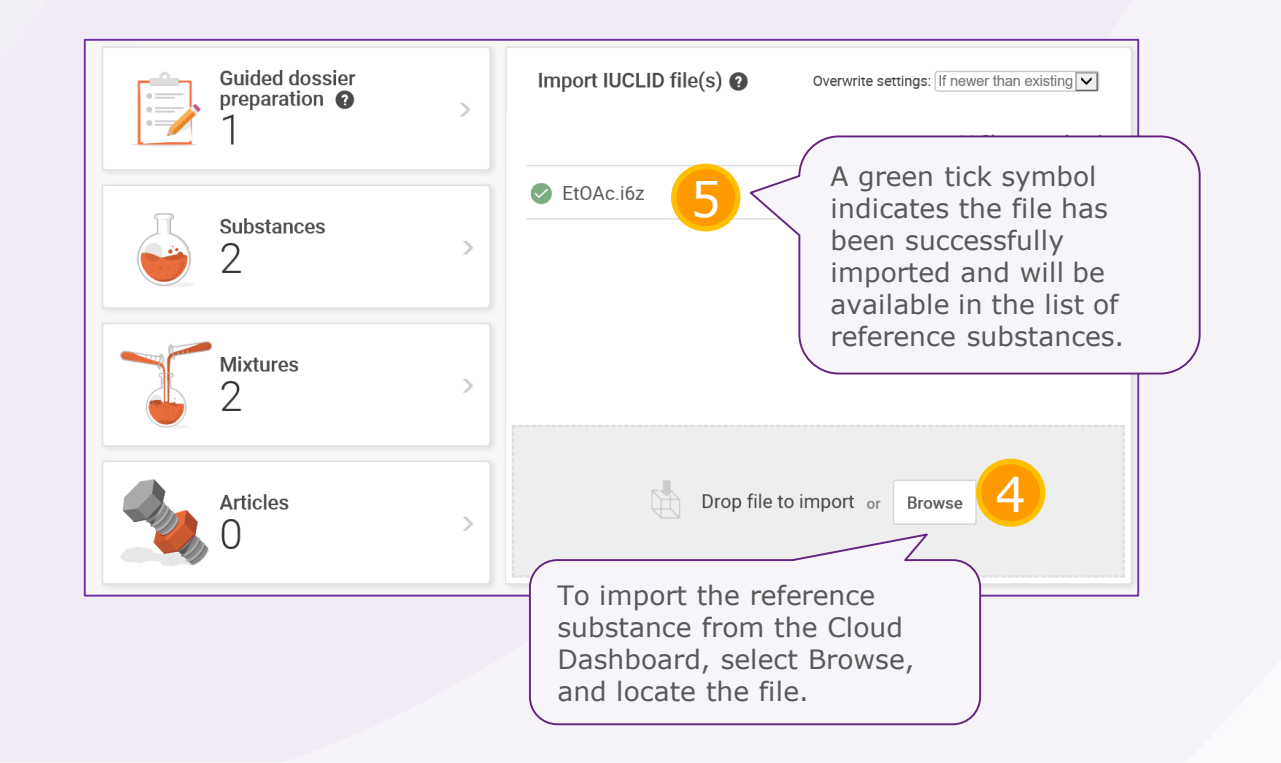

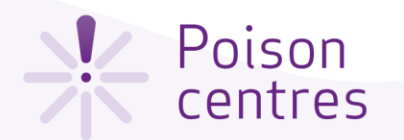

### How to 'Select an existing substance'

You can specify a substance component by selecting an existing substance (from the available inventory), but only if it has been previously created.

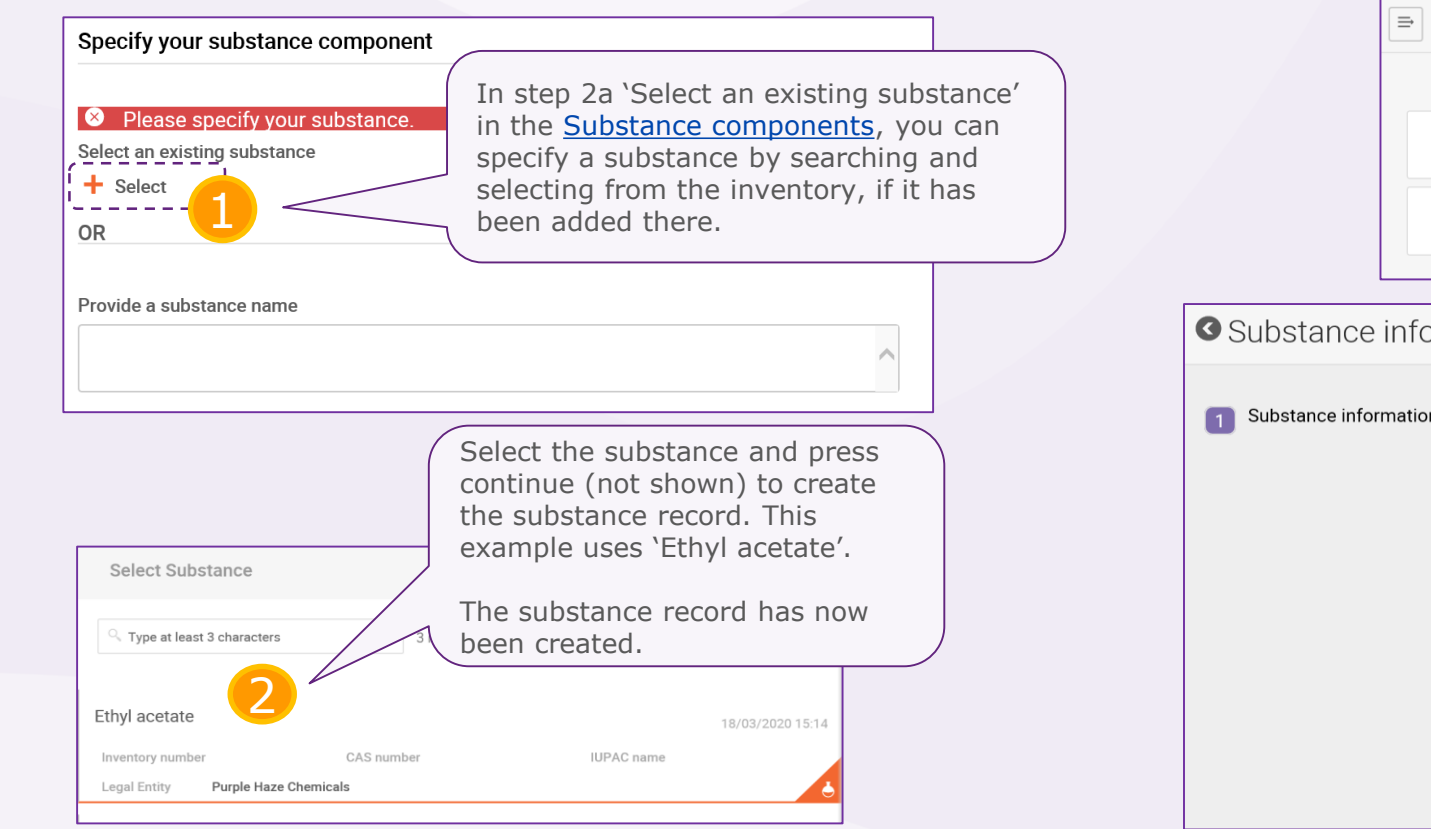

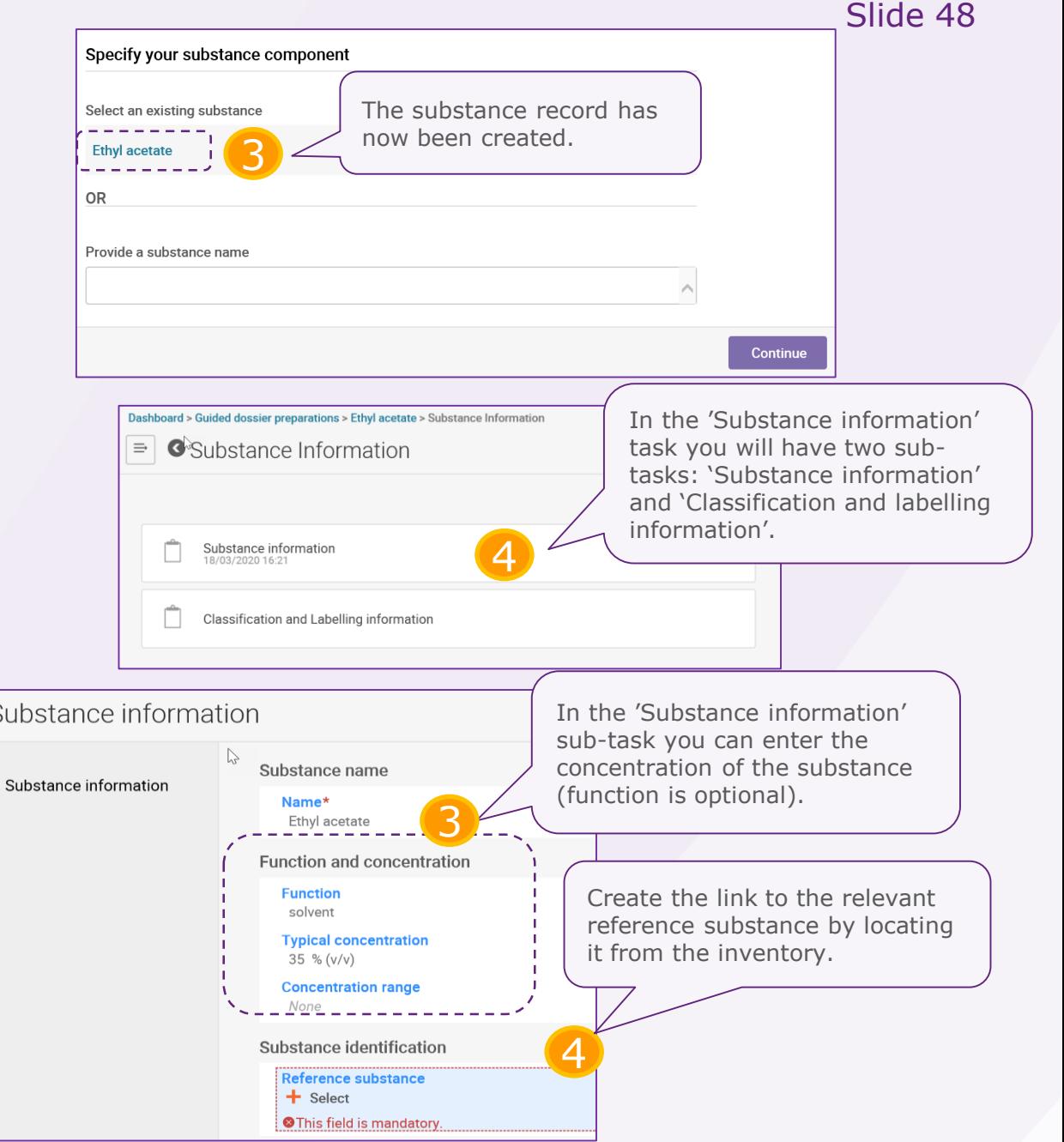

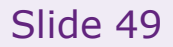

<span id="page-48-0"></span>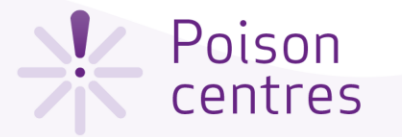

# Establishing a link to an existing reference

### substance

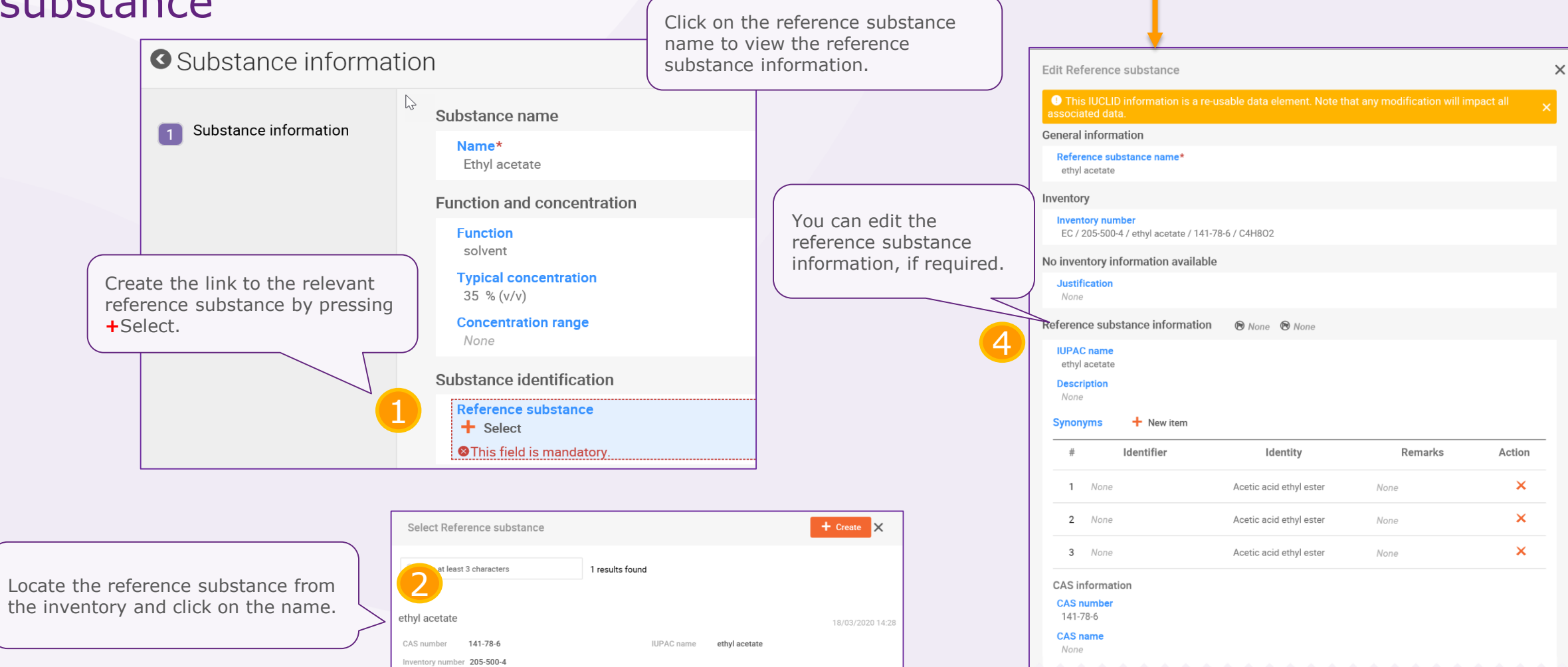

3

Substance identification **Reference substance** 

ethyl acetate | ethyl acetate | 141-78-6

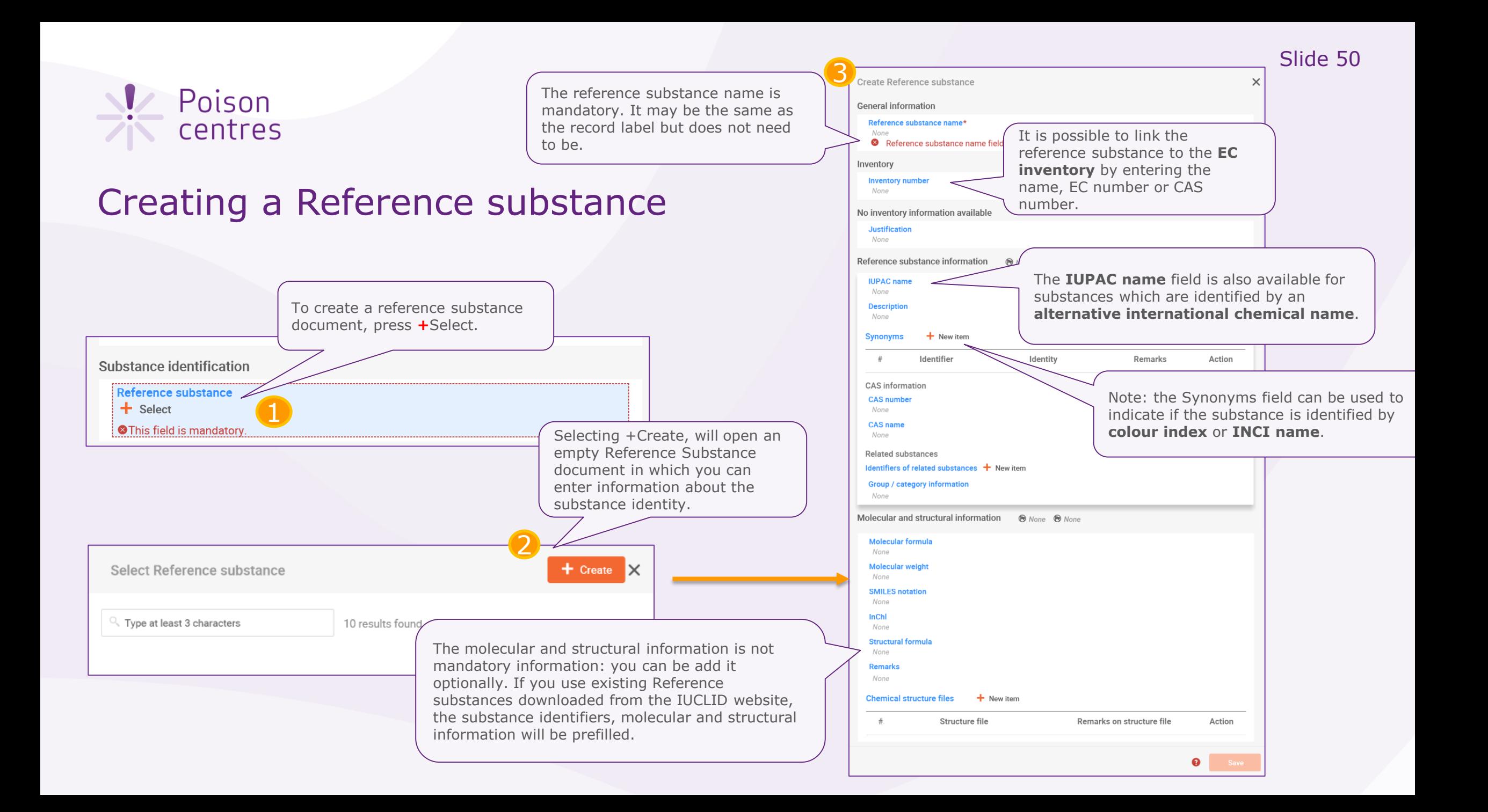

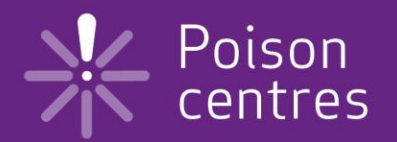

# **Reporting generic product identifier components**

An overview of how to use IUCLID to complete the sub-tasks for generic product identifier (GPI) components. Full details on the information requirements can be found from the *Guidance on harmonised information relating to emergency health response* at:

https://poisoncentres.echa.europa.eu/guidance

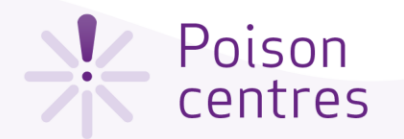

### Generic product identifier components

The generic product identifiers include only those components (either substances or MiMs): used exclusively to add **perfume, fragrance or colour**; only if they are **not classified for any health hazard**, and the concentration of a given GPI does not exceed in total 5% for the sum of perfumes or fragrances and 25% for the sum of colouring agents.

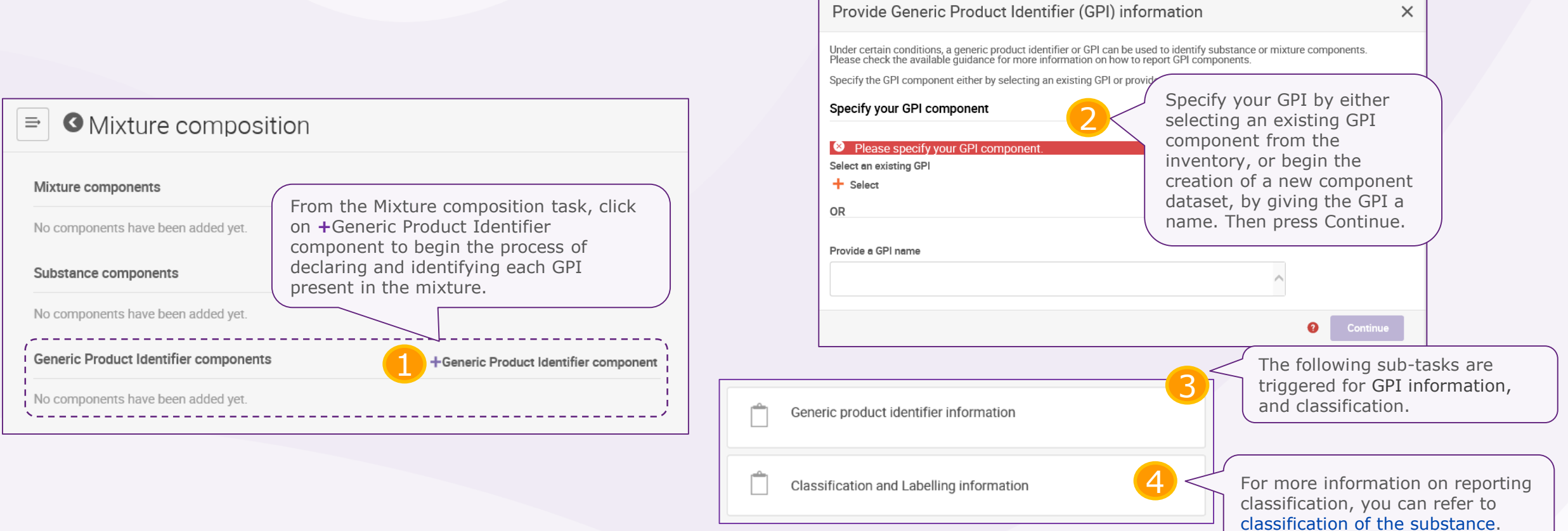

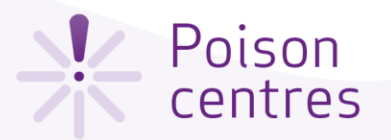

# Sub-task 'Generic product identifier information' for the GPI

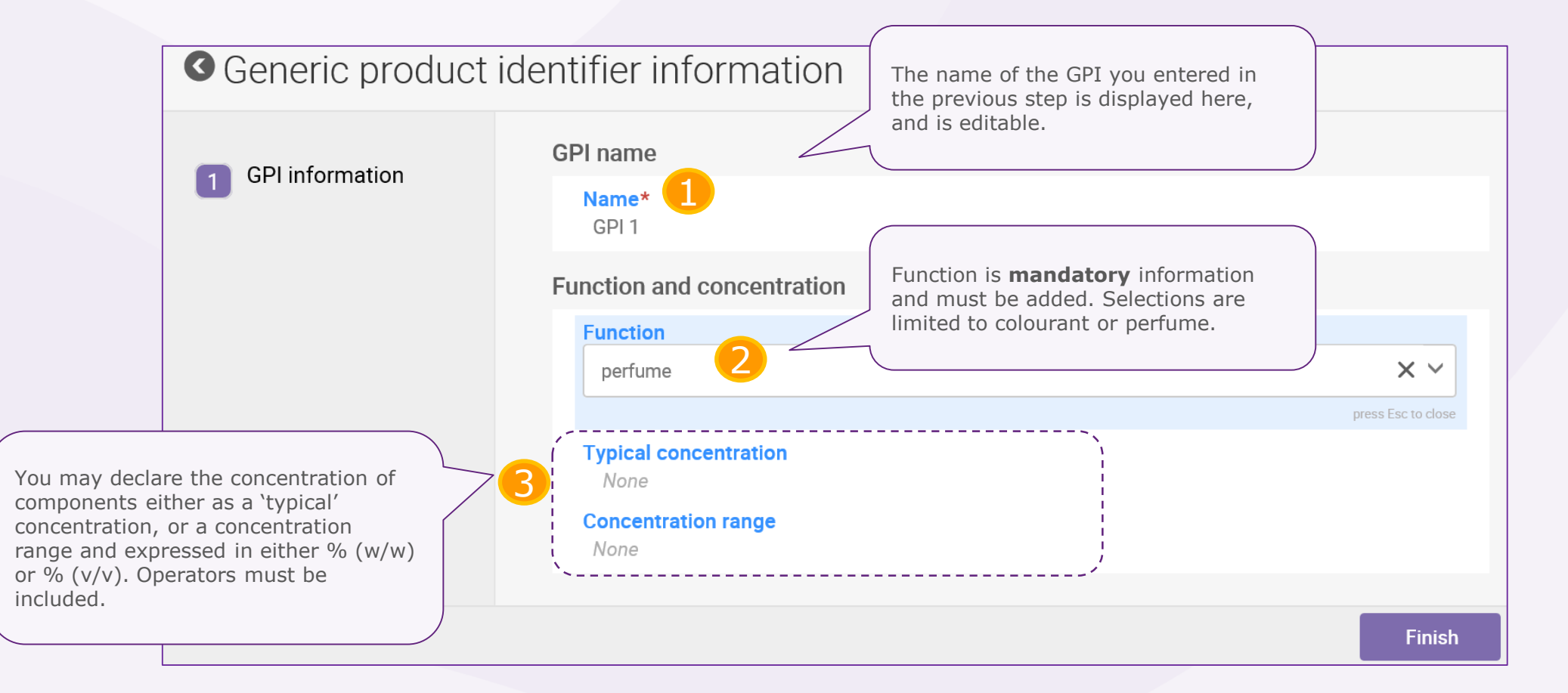

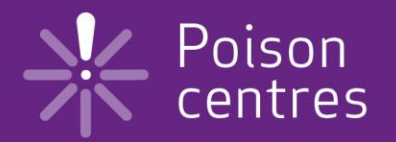

# **Dossier preparation: 'Product information'**

An overview of how to use IUCLID to complete the tasks and sub-tasks in the Product information section for the preparation of a PCN dossier. Full details on the information requirements can be found from the *Guidance on harmonised information relating to emergency health response* at: https://poisoncentres.echa.europa.eu/guidance

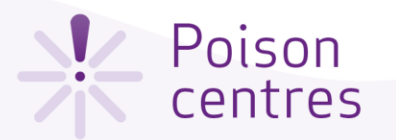

### Navigating to the Product details page

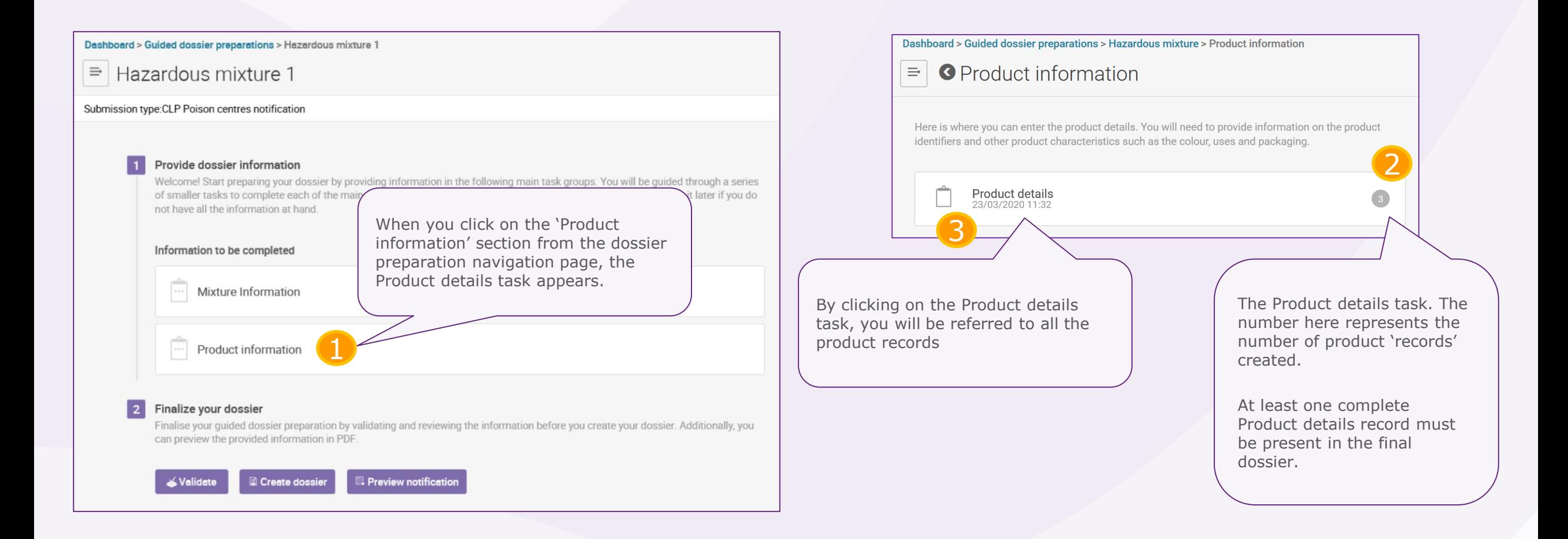

### <u>V</u> Poison centres

![](_page_55_Figure_3.jpeg)

**Action** 

### Poison centres

Trade name\*

Trade name field is mandatory.

## Product identifiers

Reporting a single product with a single trade name and UFI is the most straightforward way to include product information in a notification. This means a single Product details record referring to one product under one trade name, and one UFI.

### **O** Product details  $\equiv$ a Records + Additional record  $\vee$ **Product details.003**  $\times$ 26/02/2019 14:42 **Product details.002** 26/02/2019 14:42 You can create numerous '**Product records**' where each one can be **Product details.001** distinguished from the other. For 21/02/2019 10:24 example: products with different trade names or UFIs; market areas, or packaging types for instance. Trade name is mandatory information.Numerous products are listed as '**items**' and you report them in a **Product identifiers** single Product details record. b  $+$  New item **Trade names Trade name Action**  $#$ 1 Blue bayou  $\mathbf{x}$  $\mathsf{x}$ 2 Super sininen 3 Superior Blue  $\mathsf{x}$  $+$  New item **Other names**

**Other name** 

Where multiple products are concerned, the Product details record allows a very flexible configuration. In such cases, there is the possibility to manage these in a dossier in two different ways: a) and b).

 $0/2000$ 

press Esc to close

 $#$ 

<span id="page-57-0"></span>![](_page_57_Picture_0.jpeg)

## 'Unique formula identifier'

Alternatively, if you did not indicate any UFIs in the Mixture information UFI task, then you can click +Create and enter the UFI details directly in the record.

> New Identifiers document Regulatory Programme Identifiers

3

![](_page_57_Picture_93.jpeg)

 $\times$ 

The system offers the option to select an existing General information document (if one exists) or create a new

document.

<span id="page-58-0"></span>![](_page_58_Picture_1.jpeg)

# 'Colour and physical state'

![](_page_58_Picture_112.jpeg)

<span id="page-59-0"></span>![](_page_59_Picture_0.jpeg)

## 'Packaging'

packaging information for the

Product not packaged

1

None

**Packaging** 

click on Link to the packaging

If a mixture is supplied in different types and sizes of packaging, you need to include information on all the relevant types and sizes. Note that mixtures for industrial use are not required to have packaging indicated.

To create a new document, select +Create and enter information into a new document as shown in the screenshot below (see point 3,4, & 5). 2  $+$  Create  $\times$ Select existing document Packaging 23/03/2020 13:33 Mixture / Product Hazardous mixture From here, you can select one of 33 Selecting the check box Not different packaging types. For New Packaging document packaged can not be used in example: aerosol can, airspray, conjunction with other packaging atomizer, bag/sack… information within a single product Packaging record. Type of packaging in contact with the product (container type) 3 Please select Please select aerosol can Link to the packaging information Size of packaging in contact with the product (container size) airspray 250 4 mL mg atomizer **Packaging related attachmer**  $\mathsf{g}$ 5 kg To establish a link to the related Type of att ction The size of the packaging and the tonnes You may include here any  $\text{cm}^3$ units are indicated here. Ranges product referred to in the record, packaging related documents  $m<sup>3</sup>$  $\boldsymbol{\mathsf{x}}$ such as 50–100mL are not 1 None such as an example label. The permitted. This means that you will information, then press **+**Select. system accepts files such as PDF, need to create multiple packaging Word or JPEG.documents. Save

Slide 60

You can then either select and re-use an existing

document or create a new one.

<span id="page-60-0"></span>![](_page_60_Picture_0.jpeg)

### 'Product use'

The selection of the **use type** should reflect both the mixture as placed on the market as well as for other mixtures, if it is incorporated for use further down the supply chain. For example: the use type of a mixture for industrial use will also need to reflect other use types if it is used as a mixture for further formulation in professional or consumer use products.

![](_page_60_Figure_3.jpeg)

A single main intended use category per Product details record is allowed.

**!** Note: if the product may fit multiple categories and is subject to authorisation according to the **Biocidal Product Regulation** (BPR) or to the **Plant Protection Product Regulation** (PPPR), you must select the product category reflecting the intended use as a biocide or plant protection product.

More detailed information can be found at: [https://poisoncentres.echa.europa.eu/eu-product](https://poisoncentres.echa.europa.eu/eu-product-categorisation-system)categorisation-system

PC-CLN-2 All-purpose (or multi-purpose) non-abrasive cleaners PC-CLN-3 Bleaching products for cleaning or laundry use (excludes biocidal products) PC-CLN-4 Descaling products PC-CLN-5 Drain cleaning products

![](_page_61_Picture_0.jpeg)

# **Validate information, create dossier and preview notification**

An explanation of the functionalities to finalise the dossier preparation process; validate, create a dossier, and preview notification.

![](_page_62_Picture_0.jpeg)

### The validation assistant

The validation assistant carries out checks according to a set of pre-defined rules to verify that you have provided the information as expected. The rules will determine if the dossier will pass, pass with warnings or fail according to the rules in place.

The outcome of the validation is a report, which lists the rules (if any) for which the validation assistant was triggered. For a list of the rules, you may refer to the Annex available at: <https://poisoncentres.echa.europa.eu/poison-centres-notification-format>

![](_page_62_Picture_53.jpeg)

![](_page_63_Picture_0.jpeg)

### The validation report - passing

When no rules are triggered, the validation assistant will not issue a validation report. Instead, it will provide a note to highlight that additional checks are performed in the system upon submission.

![](_page_63_Picture_20.jpeg)

![](_page_64_Picture_0.jpeg)

### The validation report - failure

When rules are triggered, the validation report will be visible listing the submission checks as failures or warnings.

![](_page_64_Picture_3.jpeg)

![](_page_65_Picture_0.jpeg)

### The validation report – warnings listed

A quality rule (QLT) warns or reminds you, the notifier, of common shortcomings and inconsistencies. Quality rules will not lead to the failure of the submission, but can result in further clarification requests from Member State(s) at a later stage.

![](_page_65_Picture_20.jpeg)

![](_page_66_Picture_0.jpeg)

### Creating and submitting (or exporting) the dossier

![](_page_66_Figure_2.jpeg)

Slide 67

Export to i6z

Create PDF

 $\mathbf{E}$  Generate report

喦

**PDF** 

 $\sqrt{2\pi}$  Clone

 $\Box$ 

Validate

![](_page_67_Picture_1.jpeg)

## Locating the dossier

Clicking on Mixtures from the IUCLID Dashboard will display all the mixture datasets and dossiers created. Mixtures that are associated with dossiers will have a lock symbol.

![](_page_67_Figure_4.jpeg)

Dashboard > Mixture / Products > Hazardous mixture

 $\Rightarrow$  G Final dossier ABC123

Dossier information

View complete information -

CLP Poison centres notification

Final dossier ARC123 Hazardous mixture

Purple Haze Chemical

23/03/2020 15:22

e581f36b-89c8-43ee-9410-d5758149c910

Table of contents

blitional informati

![](_page_68_Figure_0.jpeg)

### Generated by IUCLID 6 v4.9.0 23/03/2020

![](_page_69_Picture_0.jpeg)

# **Updating dossier information**

An explanation on how to prepare for a dossier update.

Version 2.1 May 2020

Slide 70

![](_page_70_Picture_0.jpeg)

### Updating dossier information

Once you have created a dossier from a data set, it is possible to update that data and create an updated dossier.

![](_page_70_Picture_88.jpeg)

Navigate to the section where you

![](_page_71_Picture_0.jpeg)

### Updating dossier information – clone a dossier

Once you have created a dossier, it is possible to update that data and create an updated dossier from the Guided dossier preparations list. You can also use the 'Clone' functionality – see [Cloning a mixture dataset.](#page-74-0)

![](_page_71_Figure_3.jpeg)
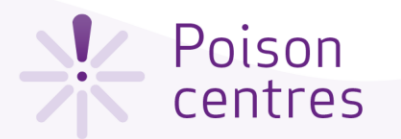

## Updating the dossier header for a submission update

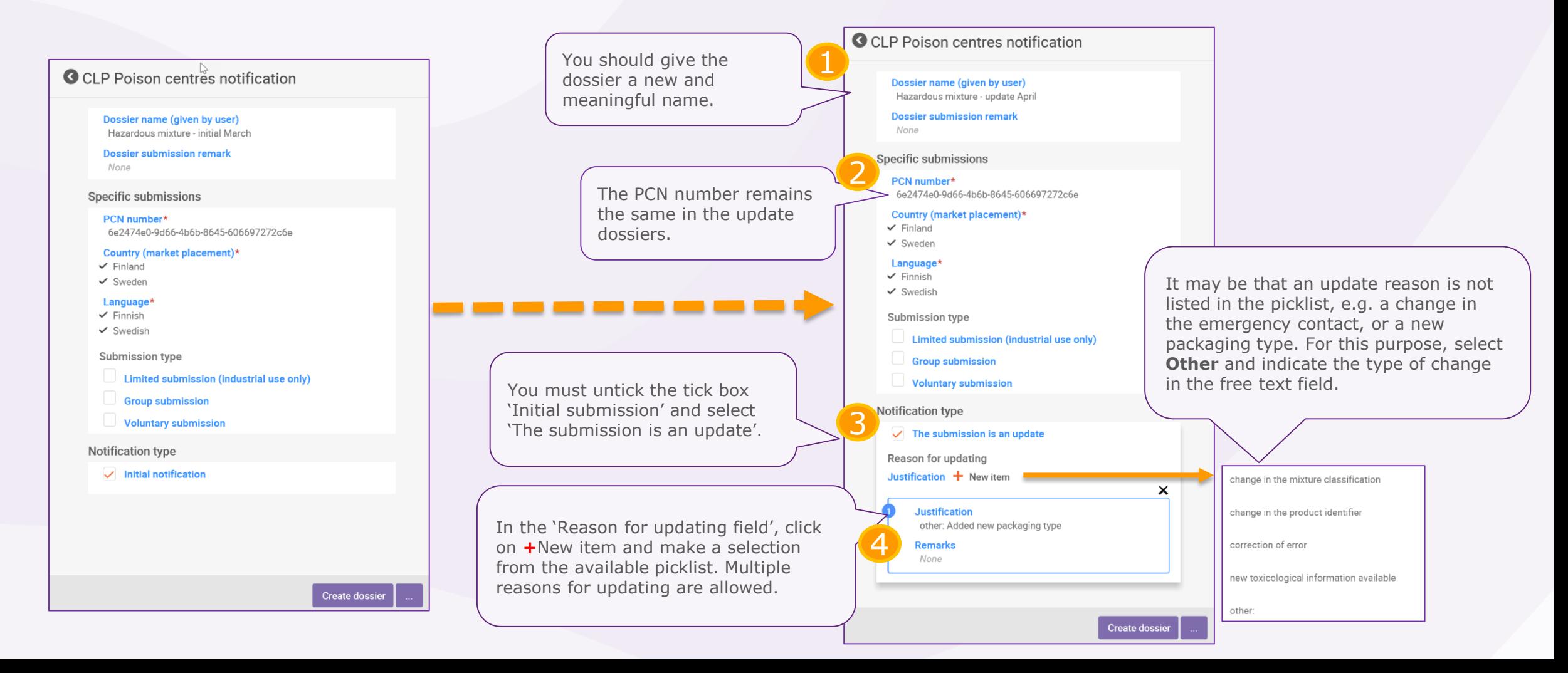

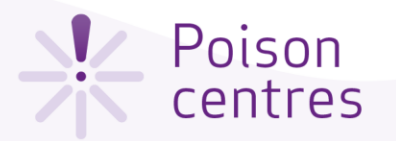

## Updating the dossier header when the mixture significantly changes in composition

When the mixture composition changes beyond the allowable limits defined in Annex VIII to CLP, by default, this will lead to two chemically different 'products' on the market. In this case, you must make a notification for the new composition (containing a new PCN number), meaning a **new notification after a significant change in composition**.

In addition to this, the notification must refer to the previous PCN number as the **'related PCN number**', and you must assign a new UFI, declared in the notification and included on the product. These identifiers are included in the UFI and other identifiers section in the Mixture task

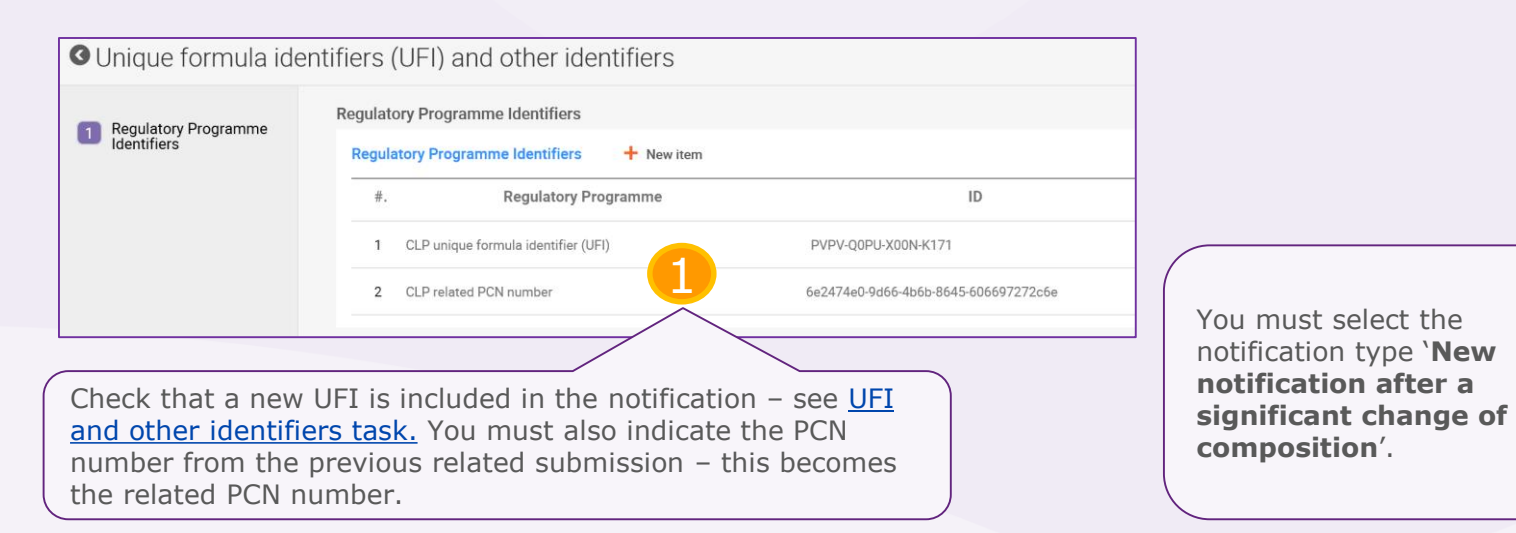

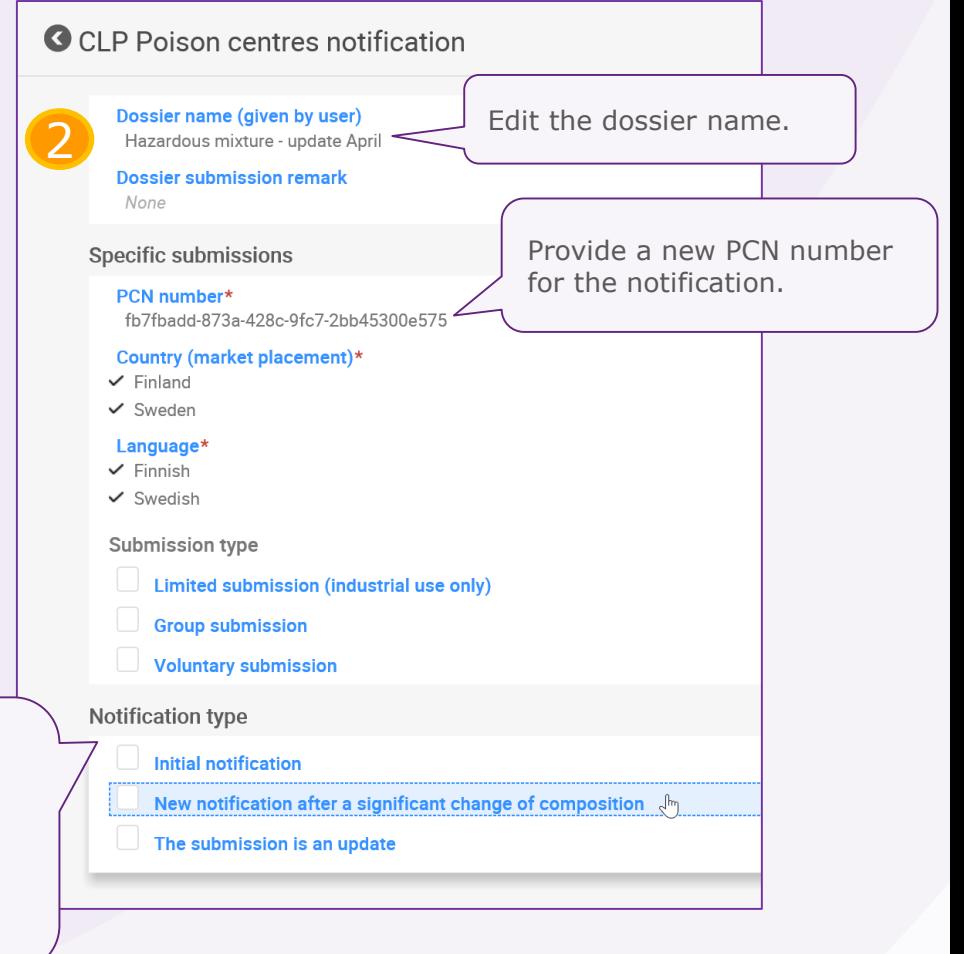

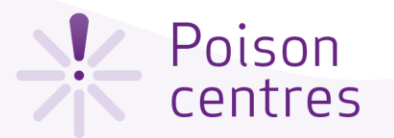

## Cloning a mixture dataset

The 'clone' functionality is available to facilitate the preparation of update dossiers by cloning a mixture dataset and build a new dossier on that. In this way, you do not need to re-enter all the information related to the mixture, such as composition, toxicological information or product information.

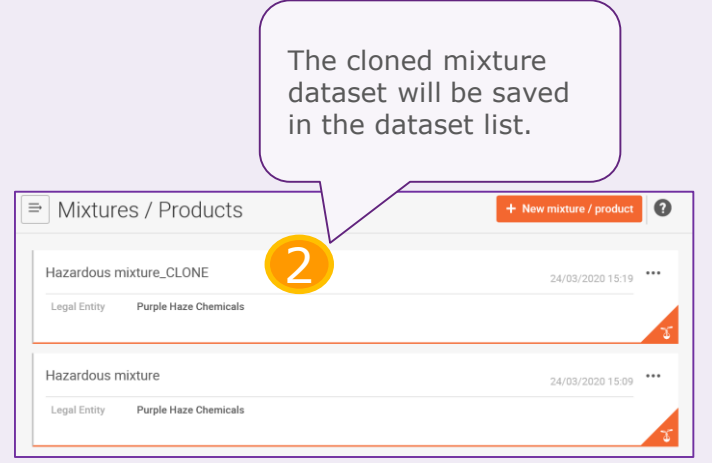

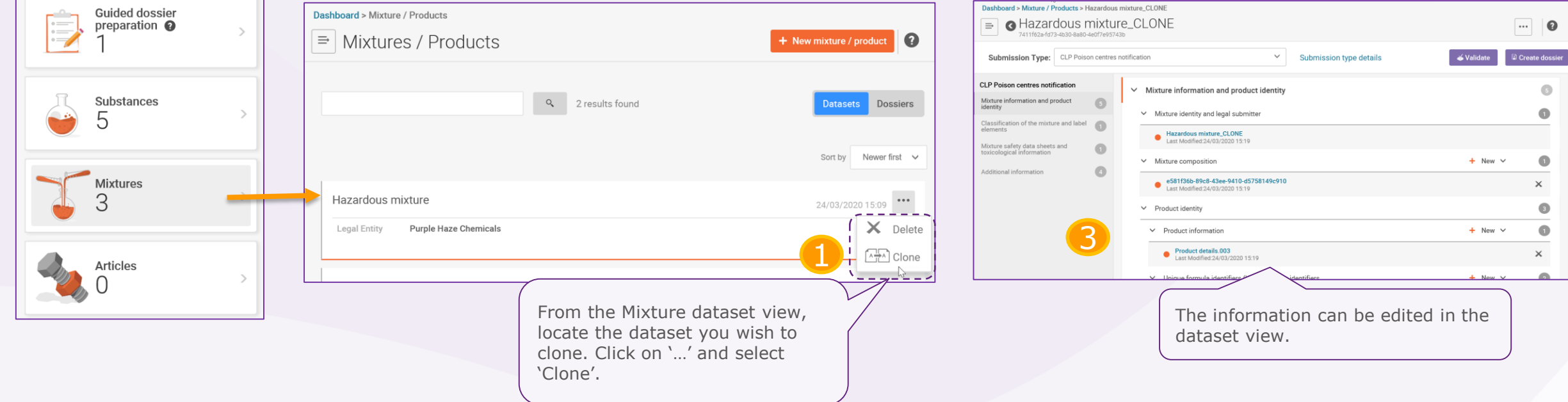

Slide 76